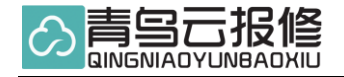

# 系统管理员操作手册【**web**】

——报修管理篇——

# 操 作 使 用 手 册

# **2022** 年 **7** 月

西安雀维信息科技有限公司

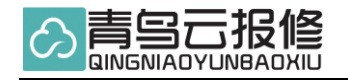

# 目录

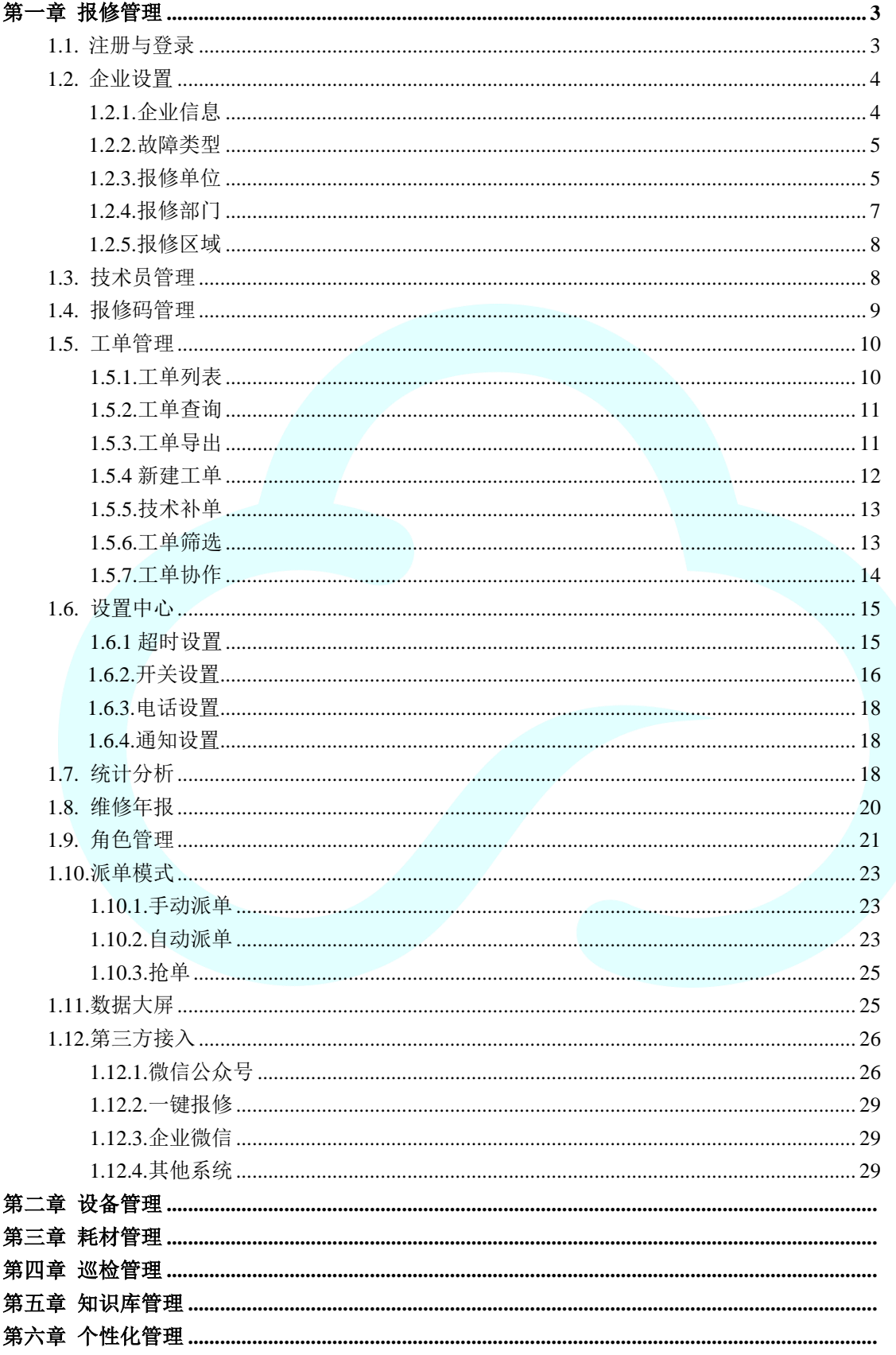

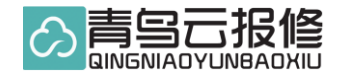

# 第一章、报修管理

## 1.1 注册与登录

网址:www.qnbaoxiu.com 使用手机号进行注册,作为系统管理账号。

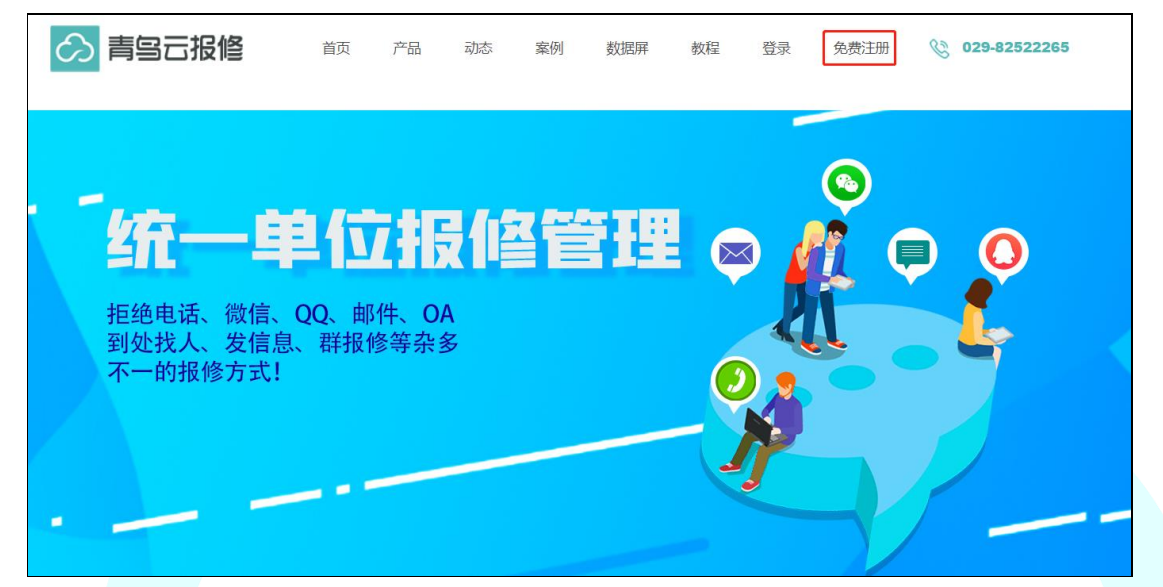

[官网: www.qnbaoxiu.com]

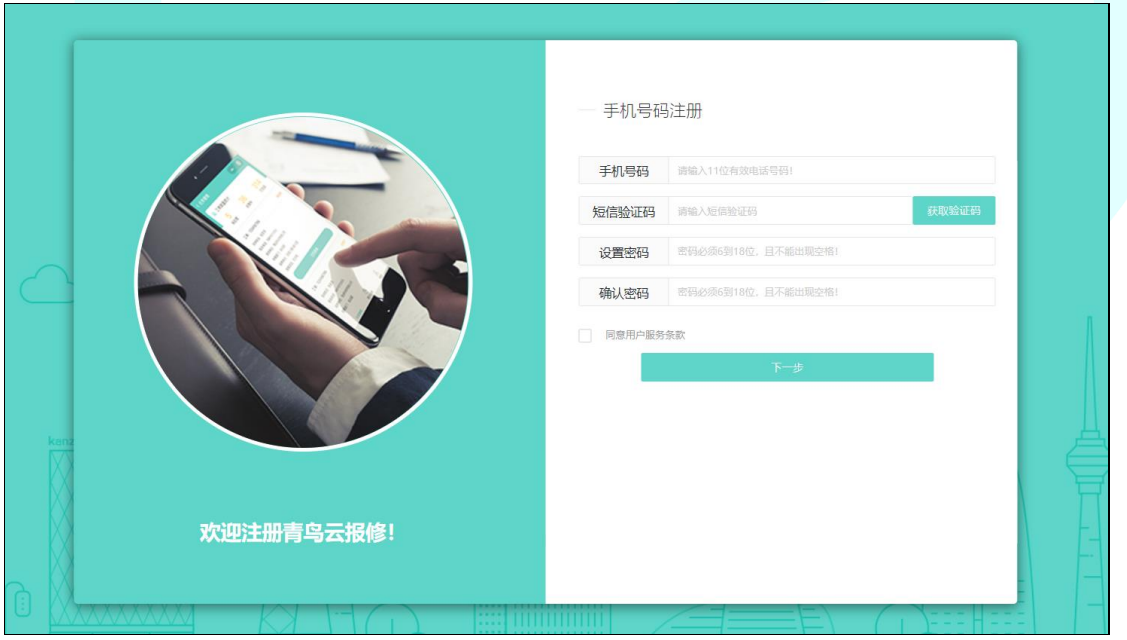

[注册页面]

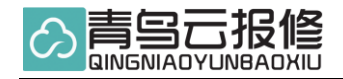

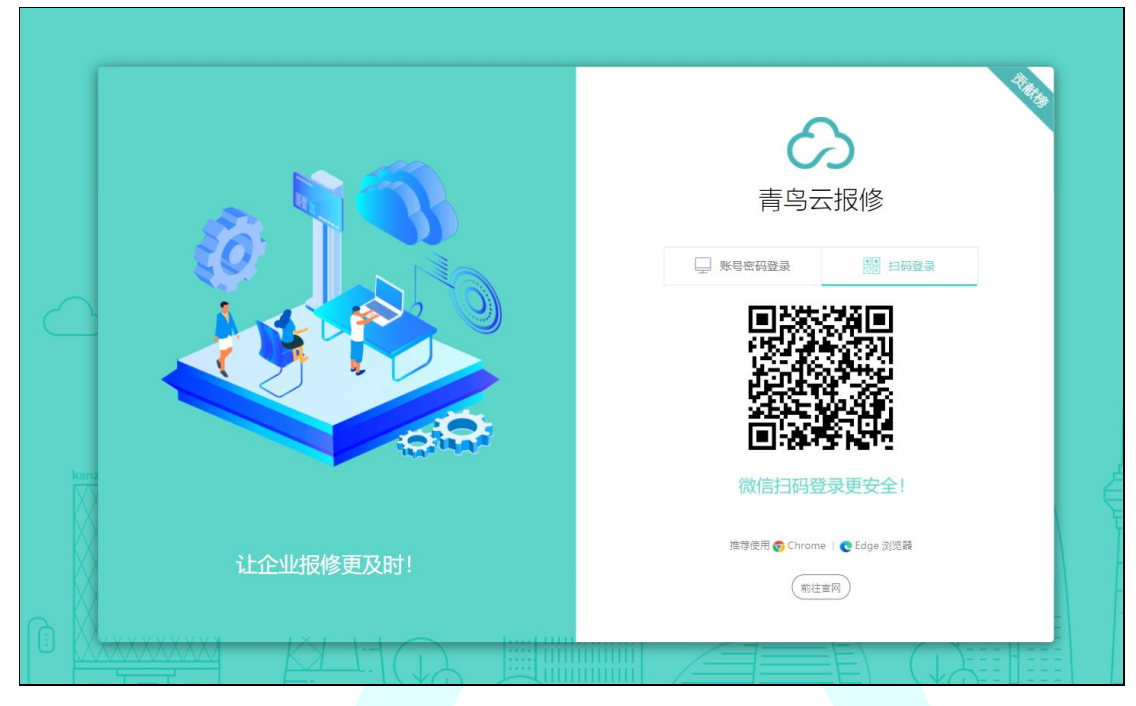

[登录页面]支持账号或扫码登录

#### 1.2 企业设置

#### 1.2.1 企业信息

【单位信息】如单位名称,该名称会显示在报修二维码上, 【管理员信息】是注册时填写的信息,在这里可以变更管理员和修改信息。 【注销企业】提供系统注销功能,可清除系统下所有数据,慎用。

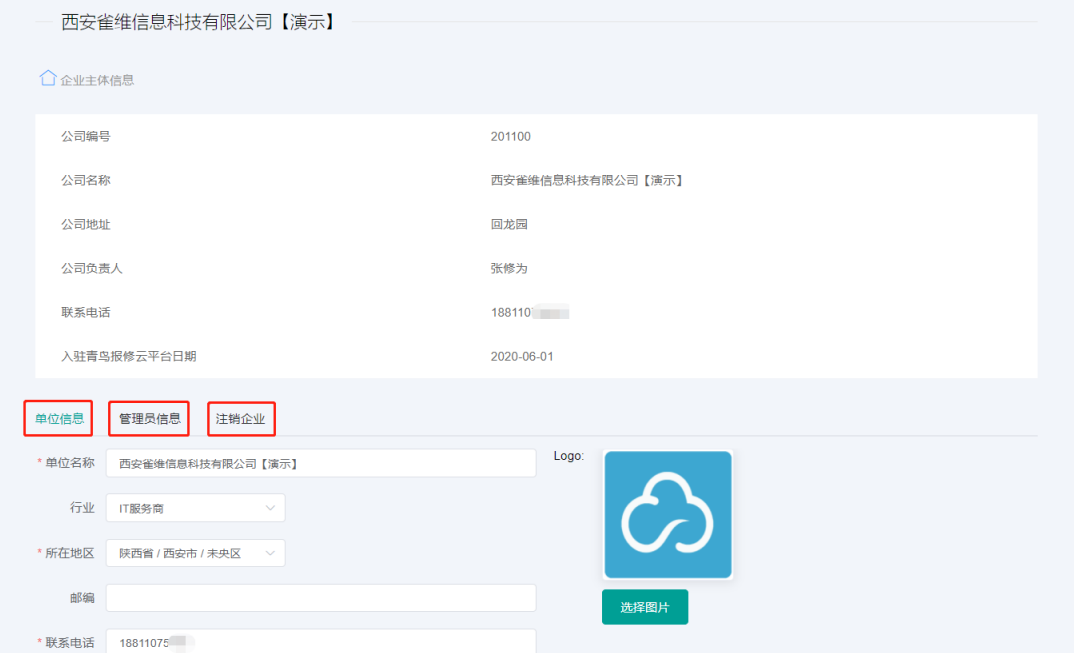

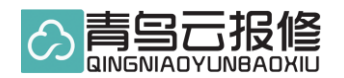

#### 1.2.2 故障类型

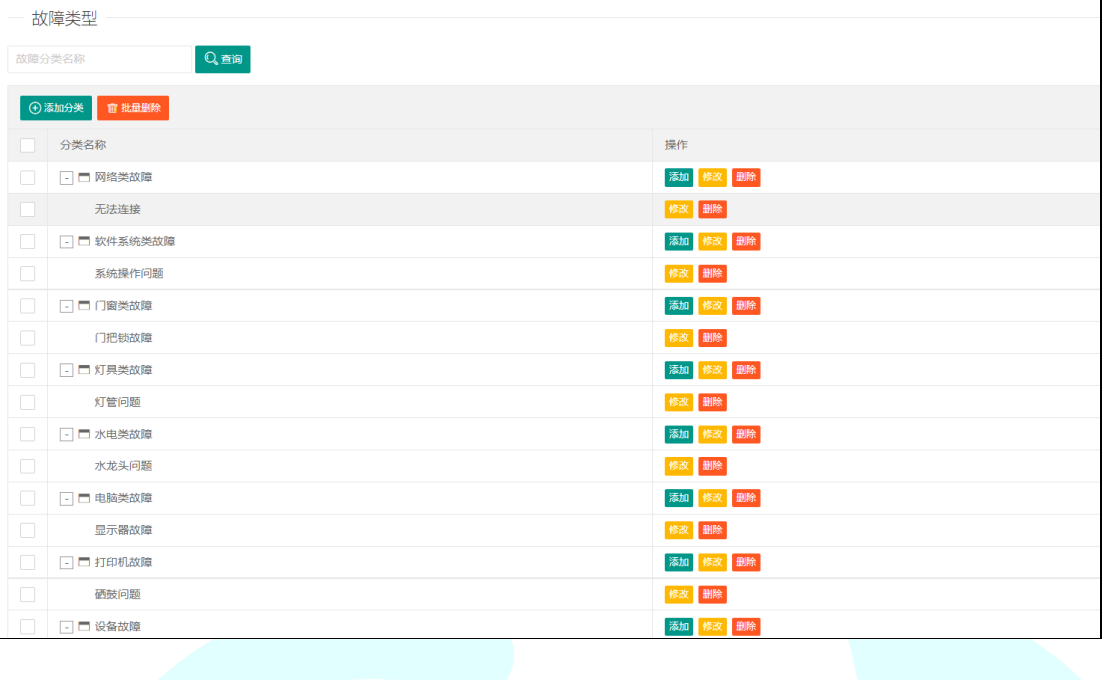

故障类型是指企业管理员按照单位常见的故障预先设置标签,方便用户扫码后选择。

 $\overline{\mathbf{I}}$ 

#### 1.2.3 报修单位

【报修单位】是指参加上报的单位,默认显示注册时的单位名称,支持多家单位同时上报 问题,每个单位可单独生成一个独立的单位报修码。

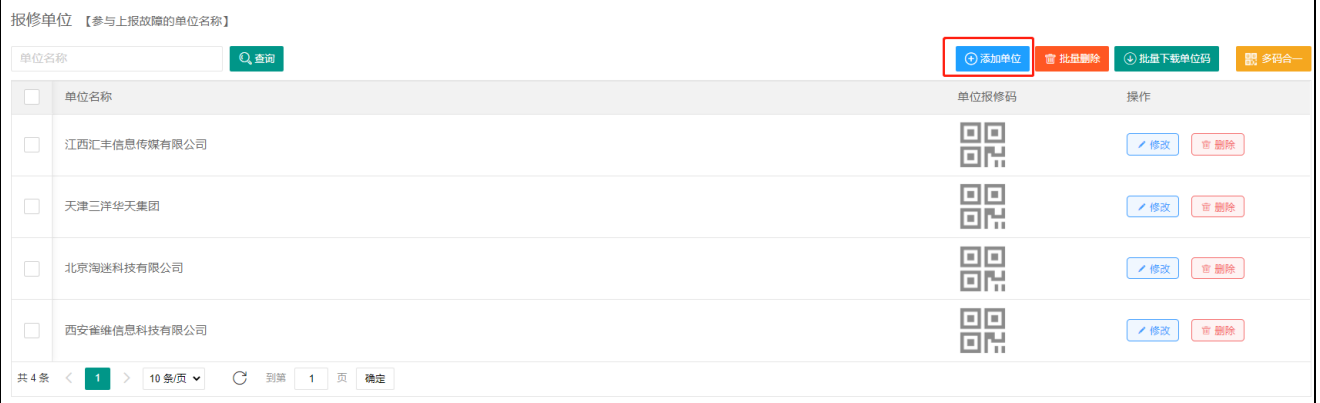

通过新建单位就可以实现分支机构或不同的项目单位上报工单。每个单位会有独立的报修 码,如果多个单位会存在每个单位下均有部门和区域,所以在添加单位时可选择关联。

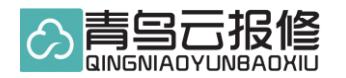

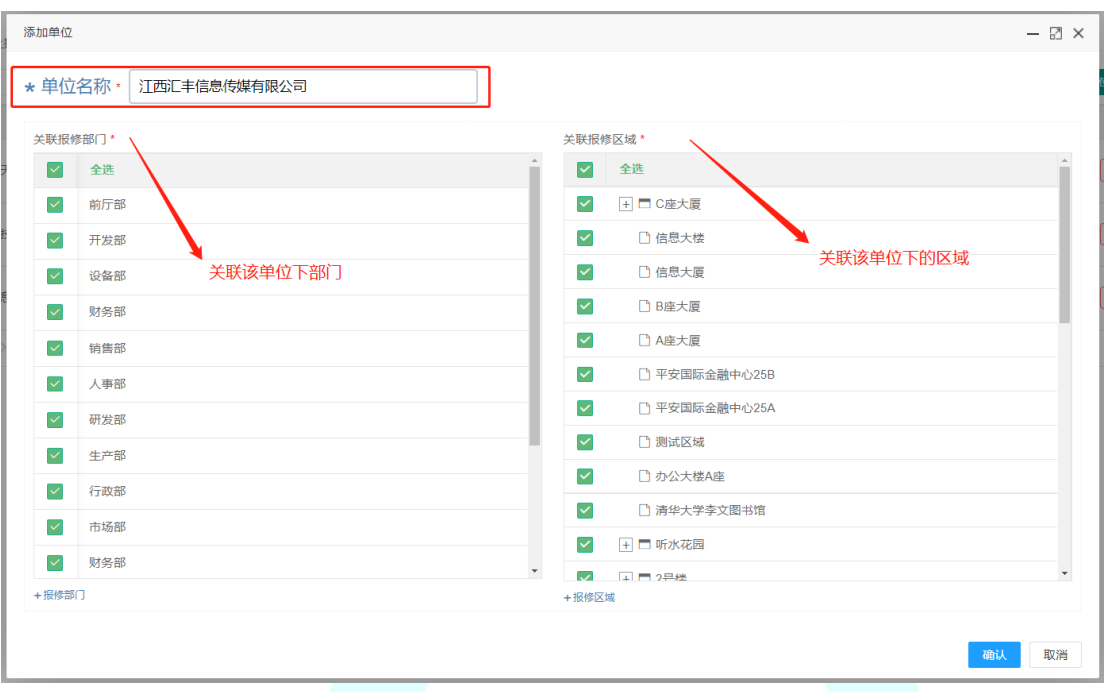

【多码合一】也叫通用报修码,如客户不想区分每个单位的报修码,想让所有参加报修单 位使用同一个二维码报修,那么就用到多码合一,但用户在扫码报修时存在单位选择问题。

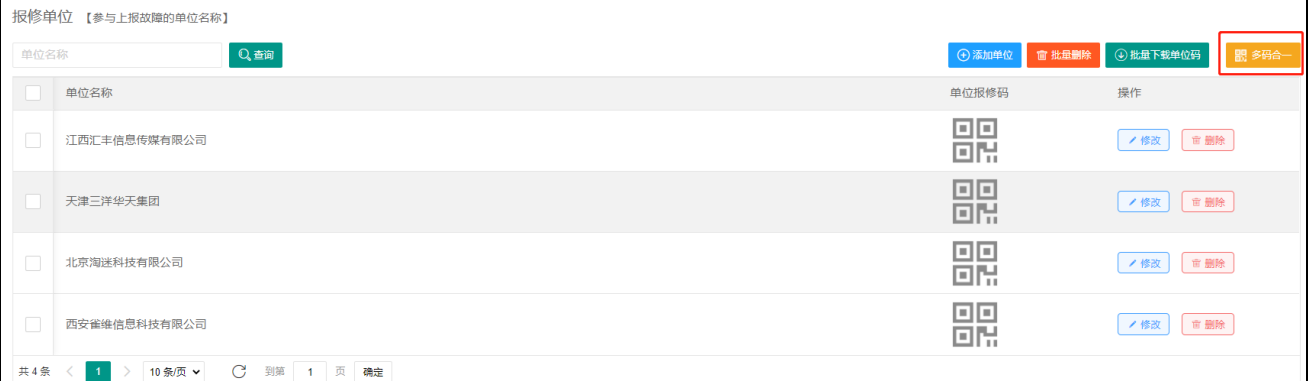

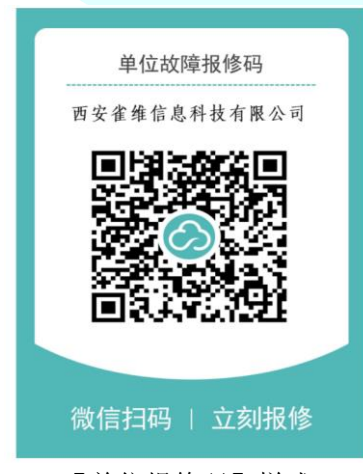

【单位报修码】样式

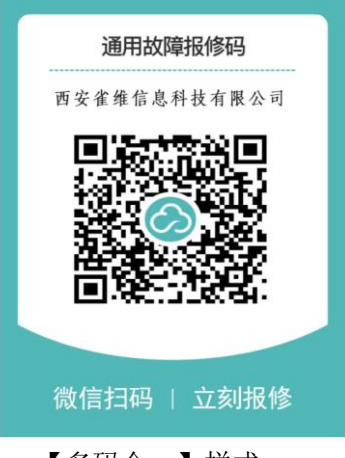

 $\overline{1}$ 

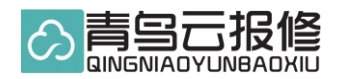

#### 1.2.4 报修部门

报修部门是指上报问题的人员部门,这里要留意多个报修单位问题,如多个报修单位,添 加部门时需要关联单位,因为每个上报单位都有自己对应部门,如果一家报修单位可忽略。

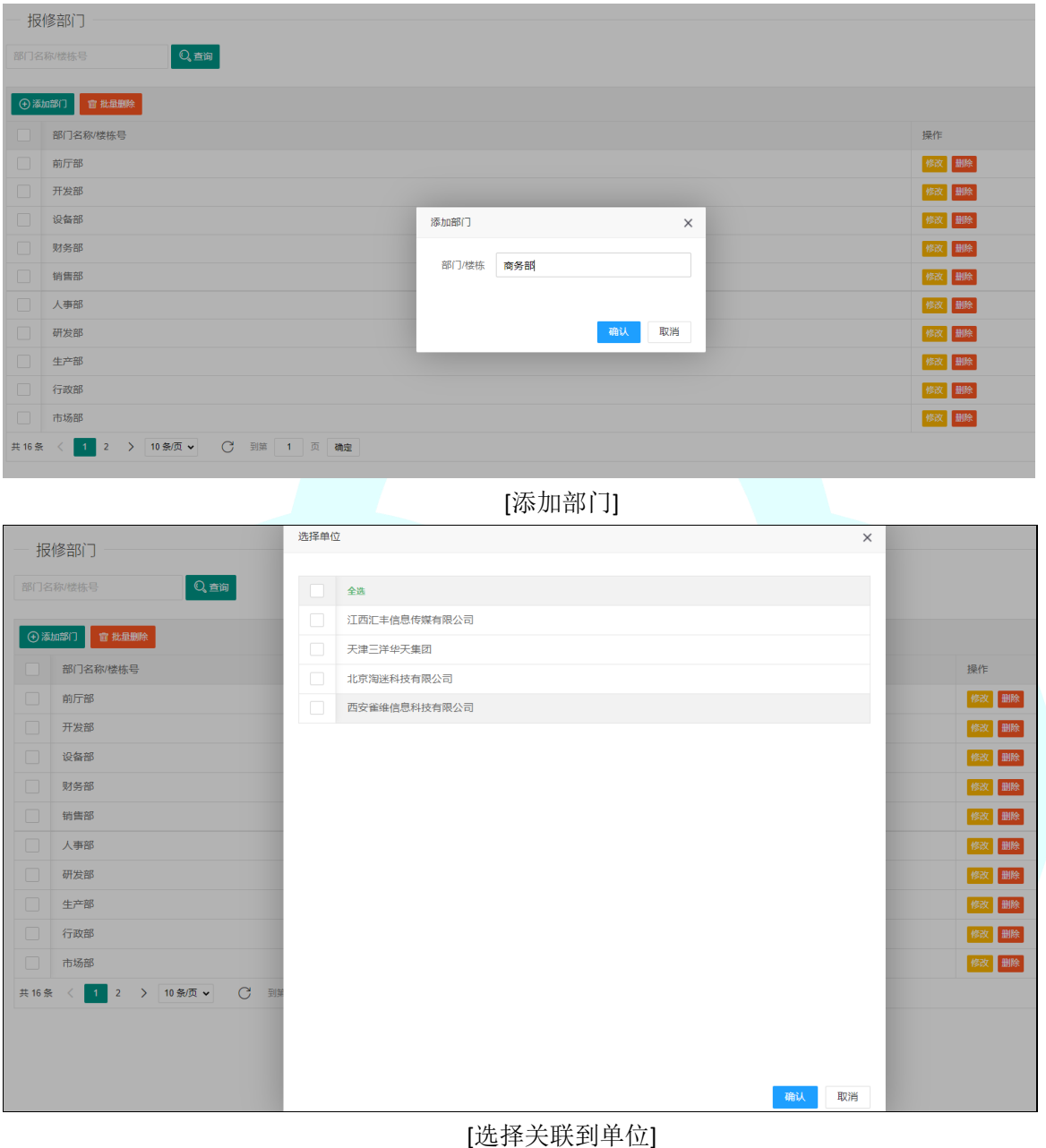

#### 1.2.5 报修区域

可根据用户所在区域,如 A 大厦,如服务用户为个人可以具体到楼号。

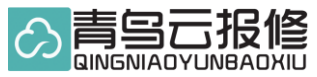

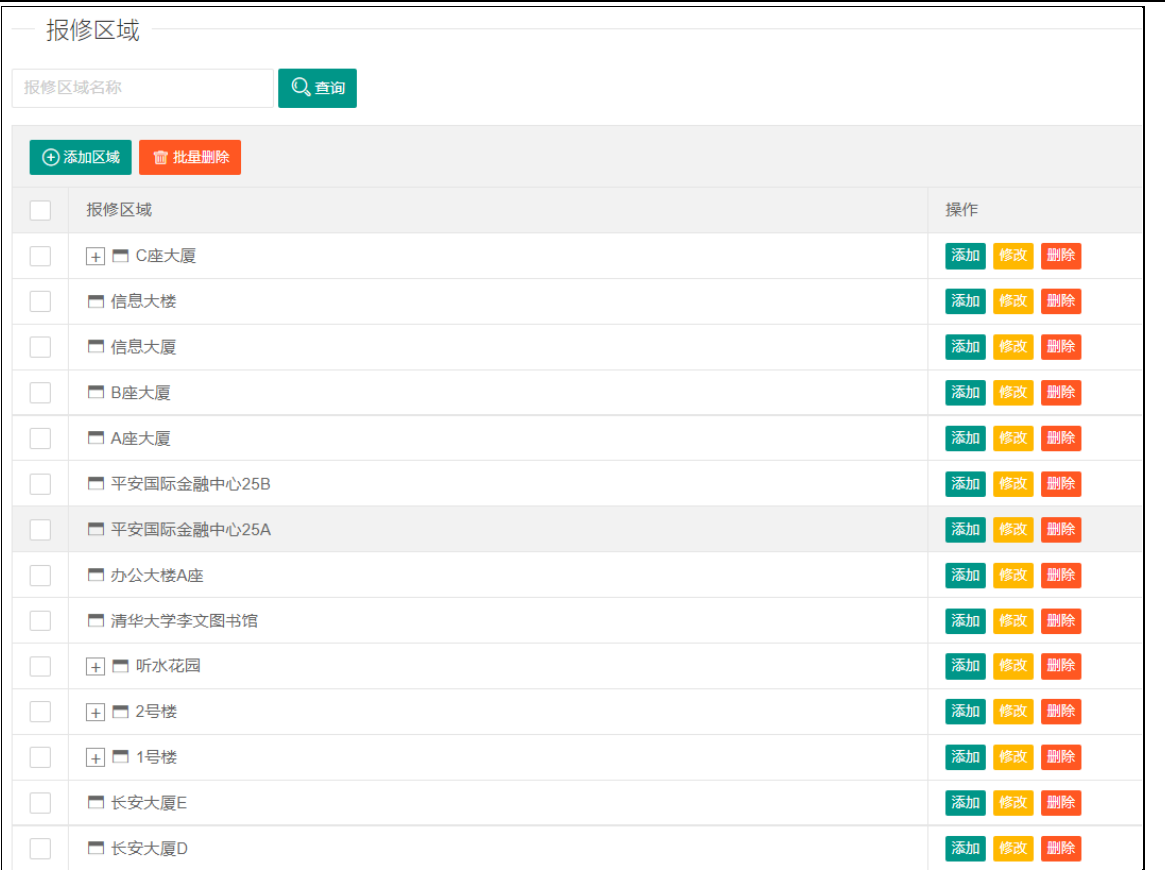

# 1.3 技术员管理

通过扫码的方式进行邀请技术维修员参与接单,与移动端稍有不同,PC 端扫码,移动端相 对简单。管理员可对技术维修员进行操作[重命名,重置密码,冻结,接单,角色分配, 删除等操作]路径:左侧导航——系统管理——我的员工

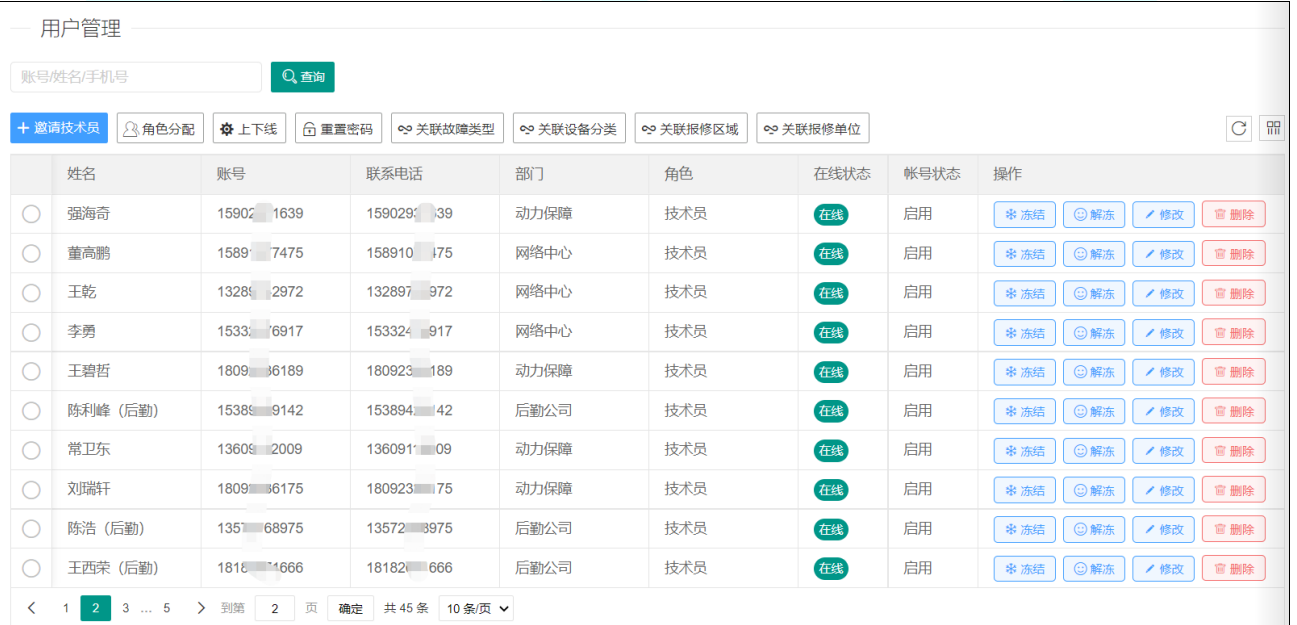

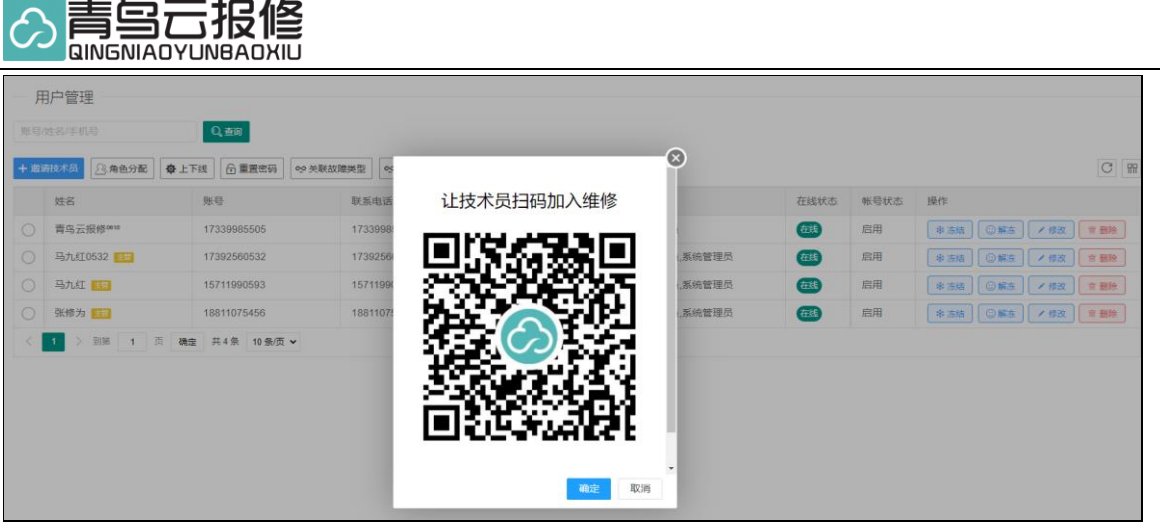

### 1.4 报修码管理

 $\sim$ 

报修码分为【单位报修码】和【设备码】两者用途不同,单位报修码用于单位任何故障均 可扫码进行报修,可贴在办公区域,设备码专为每台设备生成的码,一物一码,设备的电 子档案,记录设备信息,历史维修信息,维修次数,配件更换记录等。 路径: 左侧导航——报修码

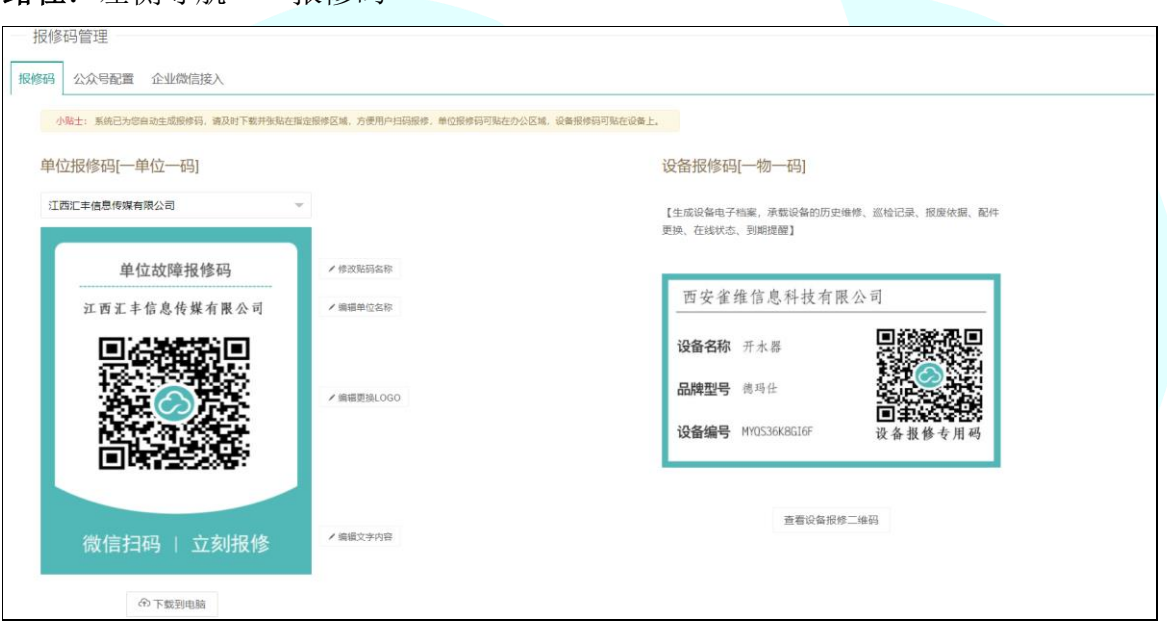

### 1.5 工单管理

工单列表、工单查询、工单导出、快捷查询、工单状态、今日工单数、操作按钮、 补单、新建工单

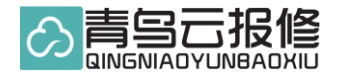

#### 1.5.1 工单列表

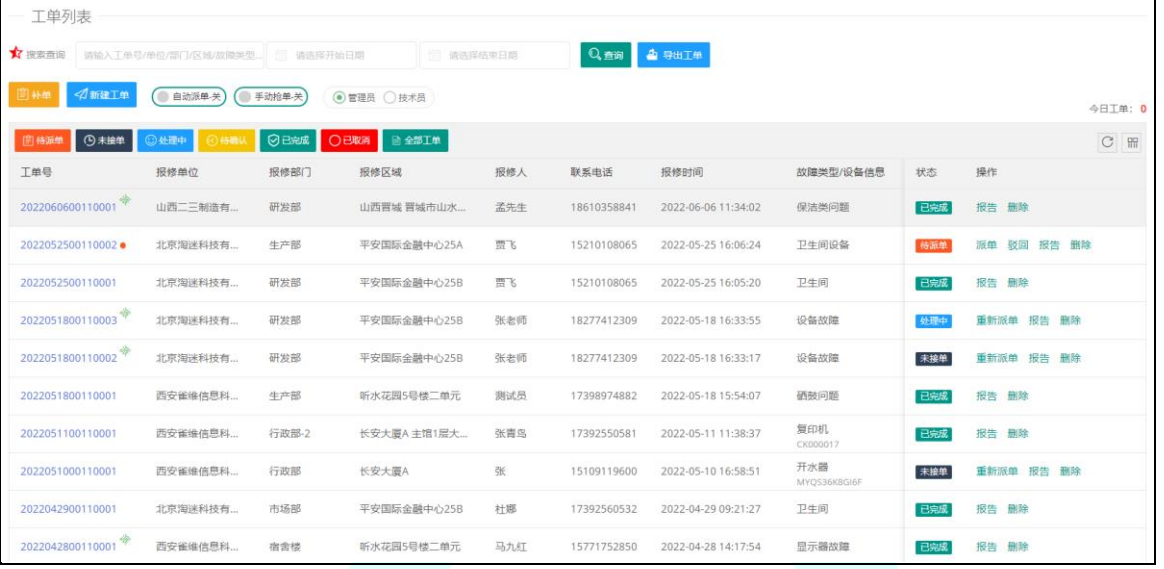

#### 1.5.2 工单查询

查询条件根据自己想要查询数据选择,如根据报修单位或报修区域等,按单位查询如下, 输入查询单位名称,选择查看区间时间,点击查询即可

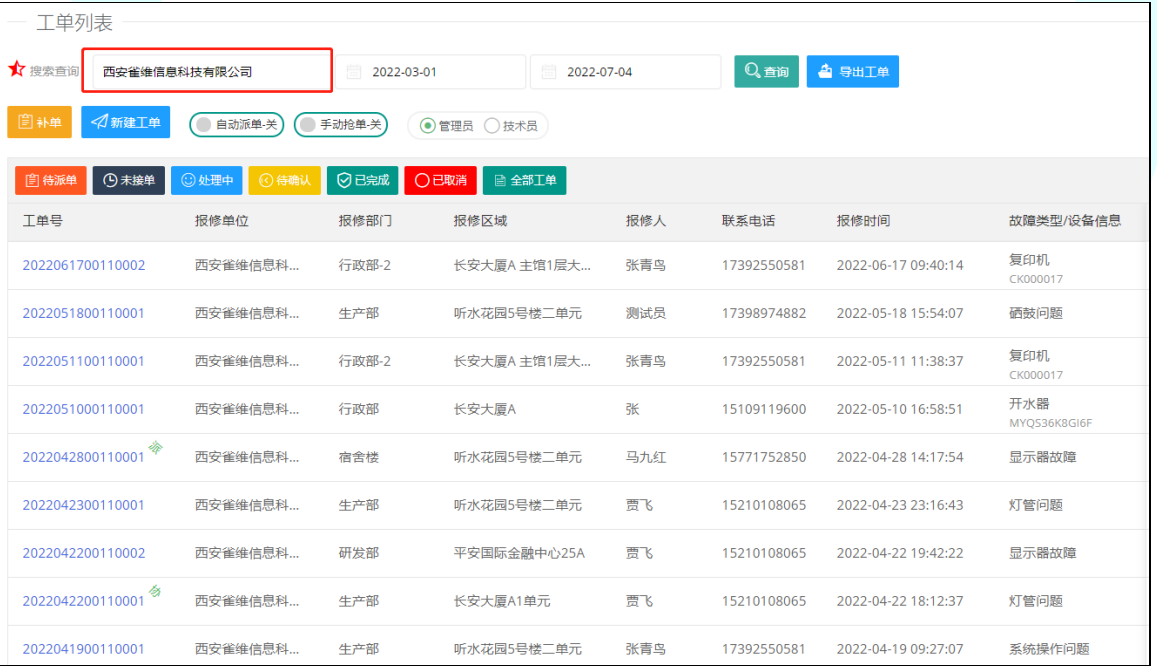

#### 1.5.3 工单导出

根据查询条件选择导出,如未填写查询条件和时间,系统默认导出最近一月工单。导出维

青鸟云报修

修记录的 Exce 表字段多,可选择自己想要的数据进行编辑。一次最大导出 2000 行工单。

| 丁单     | 导出记录<br>$ \boxtimes$ $\times$         |                  |            |        |      |          |  |                     |                     |
|--------|---------------------------------------|------------------|------------|--------|------|----------|--|---------------------|---------------------|
| ☆搜索查   | <b>★</b> Tip 近期导出记录列表, 最多支持导出2000行数据! |                  |            |        |      |          |  | 4 导出工单              |                     |
| 图补单    | <b>面 批量删除</b>                         |                  |            |        |      | 刷新 C     |  |                     |                     |
| 自待避    |                                       | 开始时间             | 结束时间       | 查询内容   | 导出状态 | 操作       |  |                     |                     |
| 工单号    | П                                     | 2022-03-01       | 2022-07-05 | 西安雀维信息 | 导出完成 | 下载       |  | 报修时间                | 故障类型/设备信息           |
| 202206 |                                       | 2022-06-01       | 2022-07-02 | 全部     | 已关闭! | 翻除       |  | 2022-06-17 09:40:14 | 复印机<br>CK000017     |
| 202205 | П                                     | 2022-05-28       | 2022-06-29 | 全部     | 已关闭! | 删除<br>下载 |  | 2022-05-18 15:54:07 | 硒鼓问题                |
| 202205 | П                                     | 2022-05-20       | 2022-06-21 | 全部     | 已关闭! | 删除<br>下载 |  | 2022-05-11 11:38:37 | 复印机<br>CK000017     |
| 202205 | П                                     | $2022 - 05 - 06$ | 2022-06-07 | 全部     | 导出完成 | 删除<br>下载 |  | 2022-05-10 16:58:51 | 开水器<br>MYQS36K8GI6F |
| 202204 | П                                     | 2022-04-17 ●     | 2022-05-18 | 全部     | 导出完成 | 删除<br>下载 |  | 2022-04-28 14:17:54 | 显示器故障               |
| 202204 | 到第 1 页 确定 共6条<br>10 条/页 ↓             |                  |            |        |      |          |  | 2022-04-23 23:16:43 | 灯管问题                |
| 202204 |                                       |                  |            |        |      |          |  | 2022-04-22 19:42:22 | 显示器故障               |

[选择导出并下载]

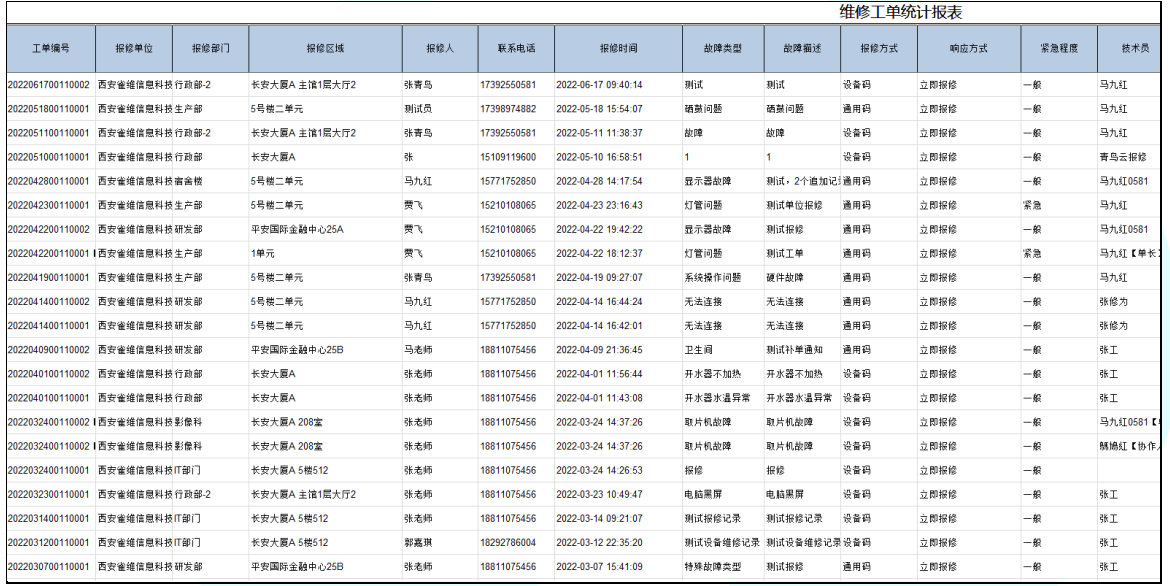

#### 1.5.4 新建工单

新建工单是指管理人员或指定客服在后台自行创建工单,无需扫码进行报修,适用场景广 泛。区分有设备或无设备的同时还支持单位客户和个人客户的选择

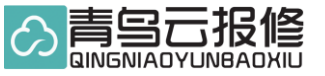

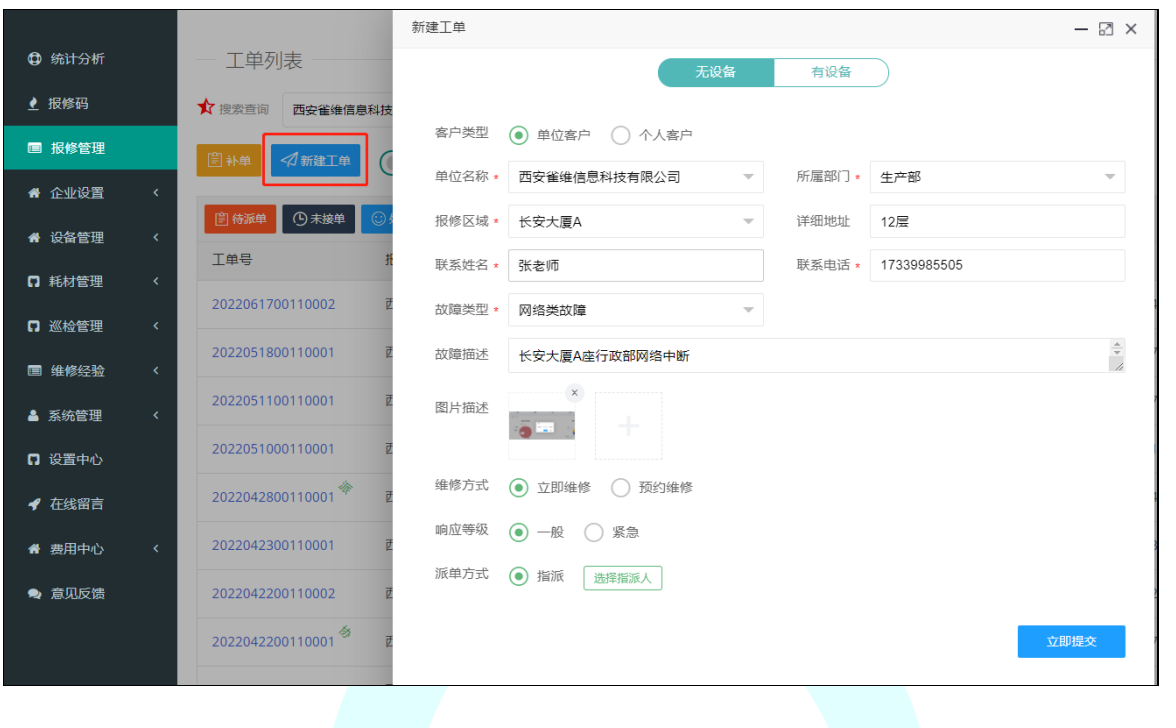

# 1.5.5 技术补单

补单功能是为单位技术维修人员设置的工单记录追加功能,比方先解决了问题或某种情况 用户没有扫码报修,问题解决后在后台提交的工单,补单提交后需要管理员进行审核。

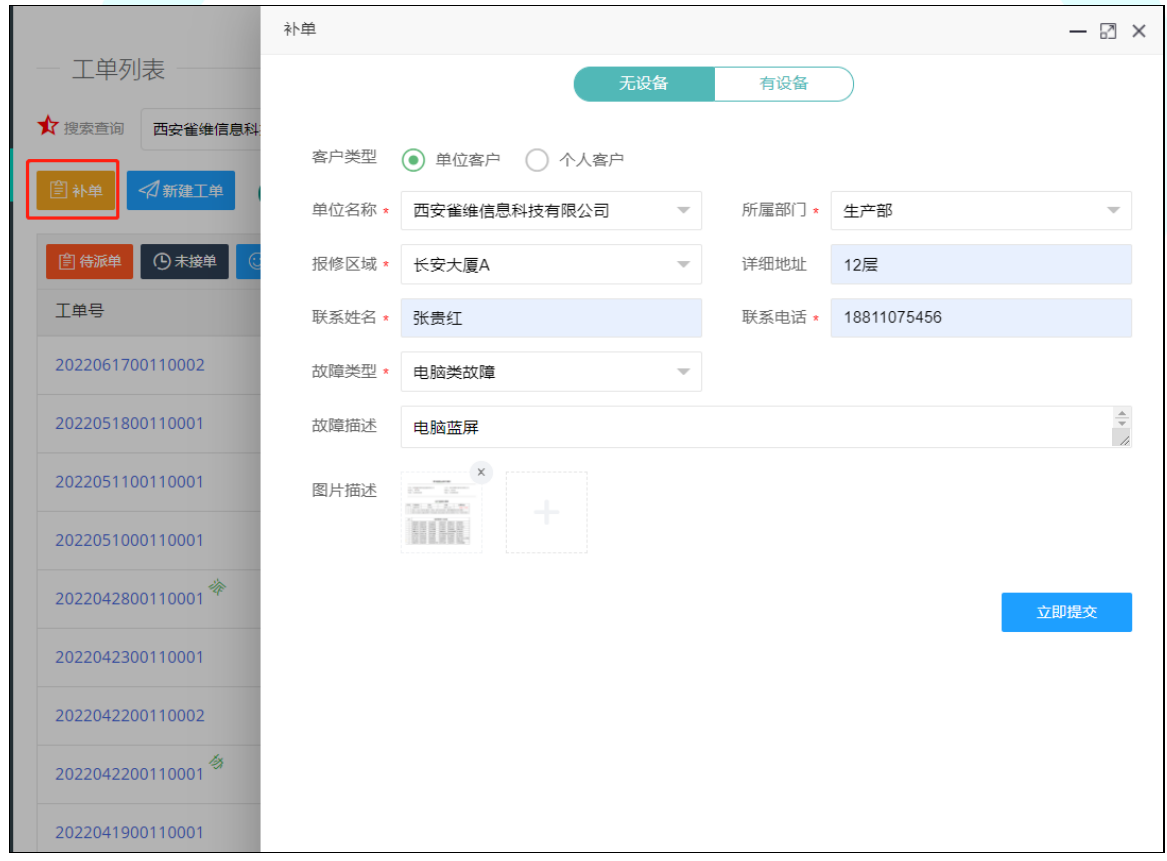

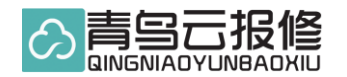

#### 1.5.6 工单筛选

工单筛选功能区分管理员和技术员两个角色,方便快速过滤出要处理的工单。 比如技术员可通过筛选,快速查出昨天没处理的工单。

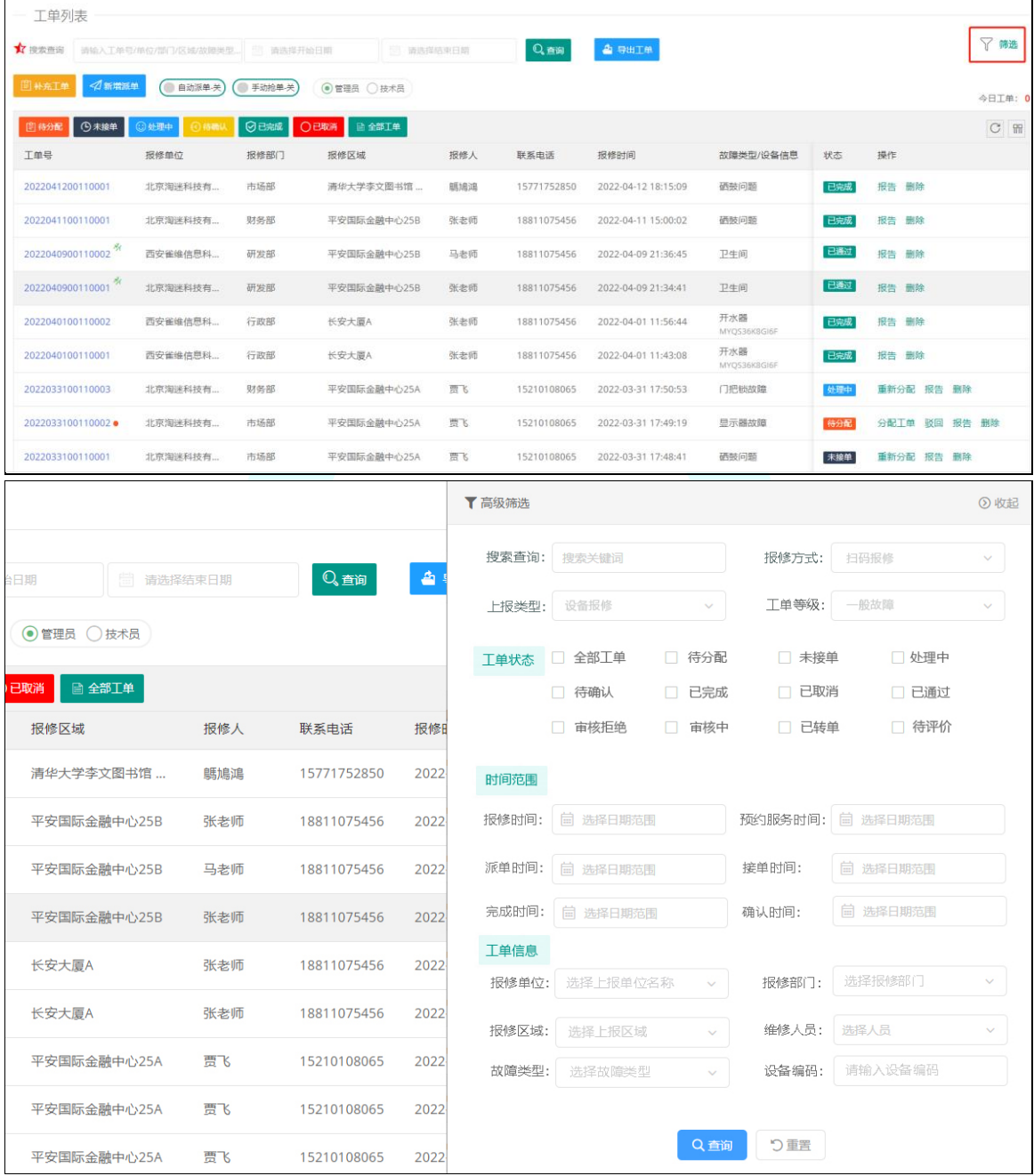

#### 1.5.7 工单协作

 工单协作是技术员遇到重大故障或一个人无法解决需要他人协助时发起的。技术员接单后可发起 协作任务,发起任务的技术员也叫单长,默认系统协作需要审核,只有管理员审核通过后即可有效。

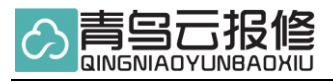

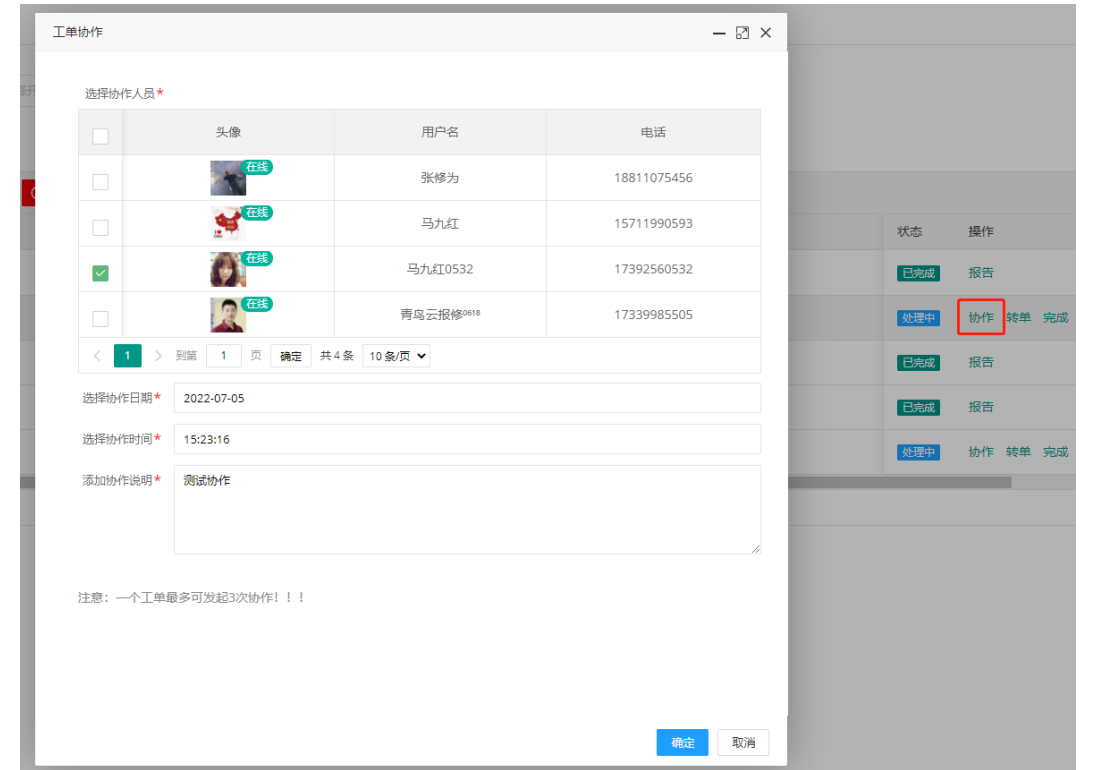

注意:每个工单最多发起 3 次工单协作,系统管理员发起协作除外,参与协作者在移动端处理。

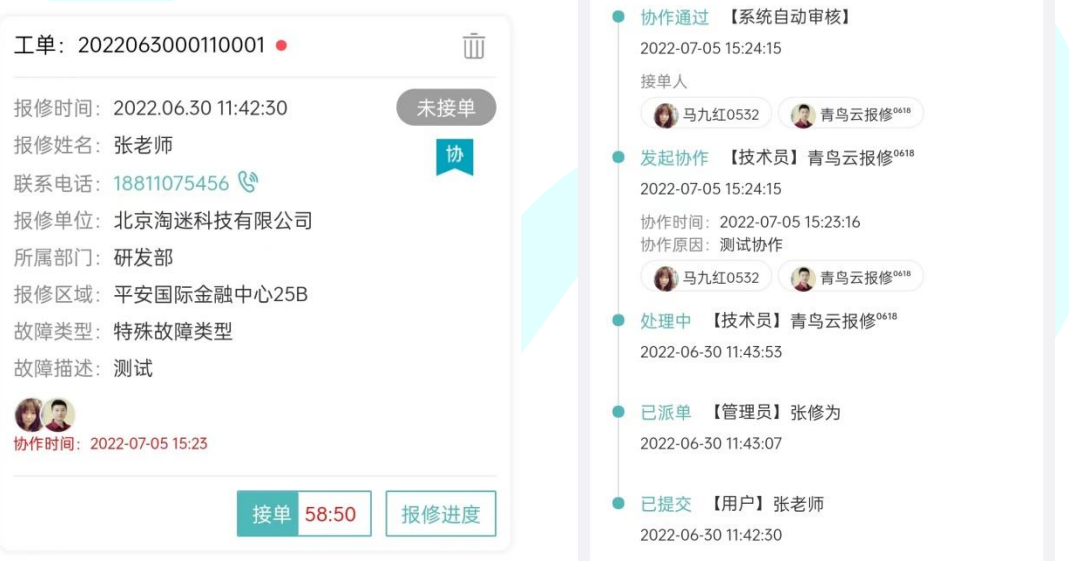

# 1.6 设置中心

#### 1.6.1 超时设置

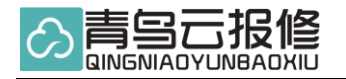

#### 抢单超时

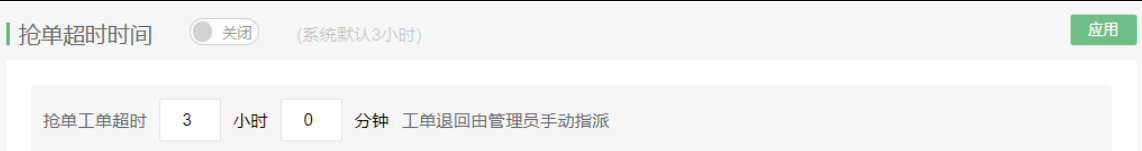

配置说明:开启系统抢单功能后,技术员在 3 小时内未抢单,工单将会被自动撤回由管理 员手动指派。默认为 3 小时,可自定义时间。

#### 自动确认

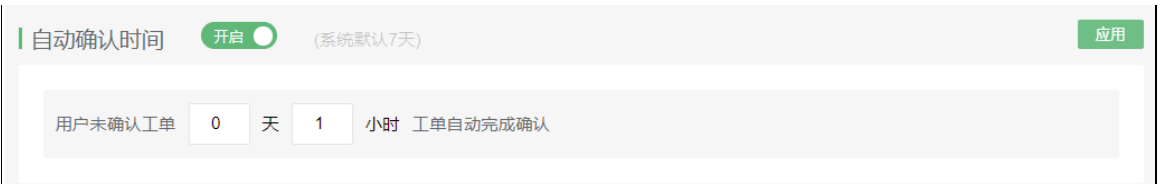

配置说明: 当技术人员完成工单点击确认后,用户未确认,系统默认自动确认 7 天后工单将会自动完结。系统管理员可自定义配置自动确认工单时间。

#### 自动评价

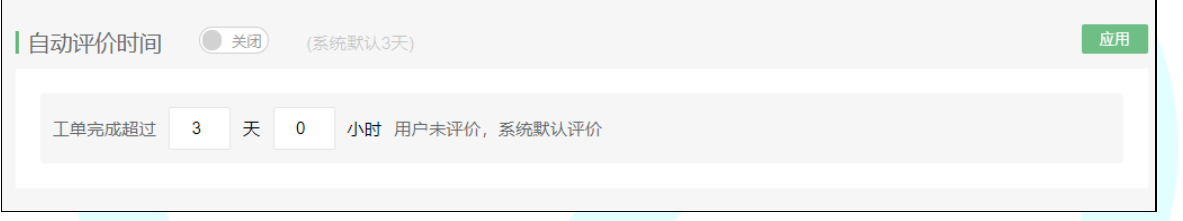

配置说明: 默认自动评价时间为 3 天, 如用户(报修人)未及时做出评价, 系统将 在 3 天后自动评价, 默认评价内容为"好评"。系统管理员可自定义设置时间。

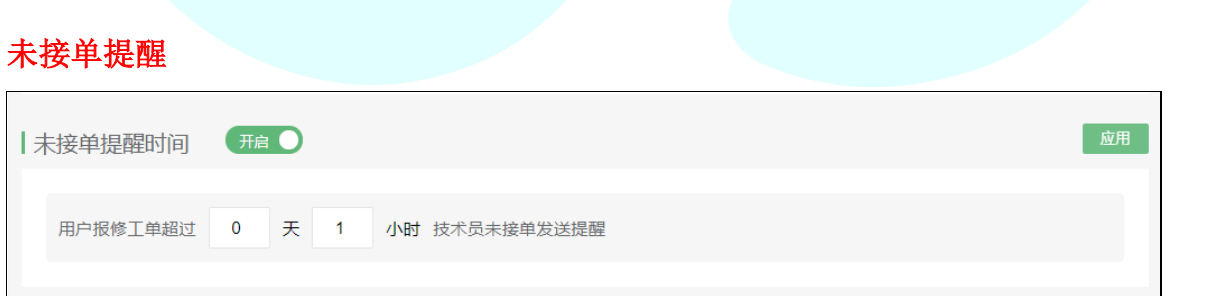

配置说明: 当新的工单由管理员或系统自动派单至技术维修员时,技术维修员未接单提醒 时间默认为 1 小时,系统管理员可根据单位实际情况自定义设置未接单提醒。

#### 1.6.2 开关设置

#### ①工单协作审核

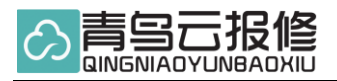

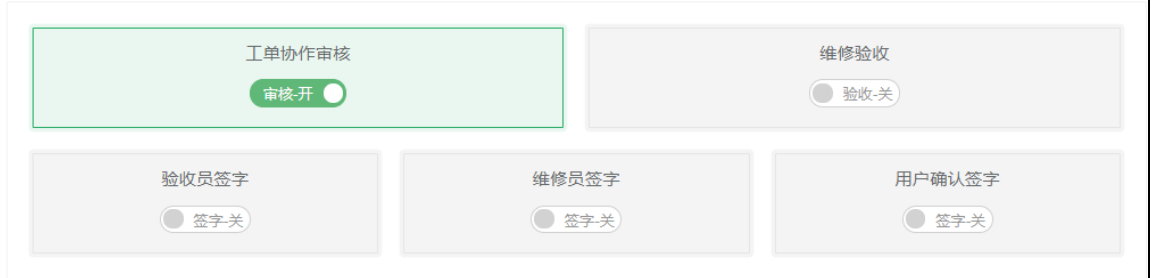

配置说明:当工单协作审核按钮开启时,技术员发起工单协作需要管理员审核通过 后即可进行工单协作,系统默认是关闭状态。

②维修验收

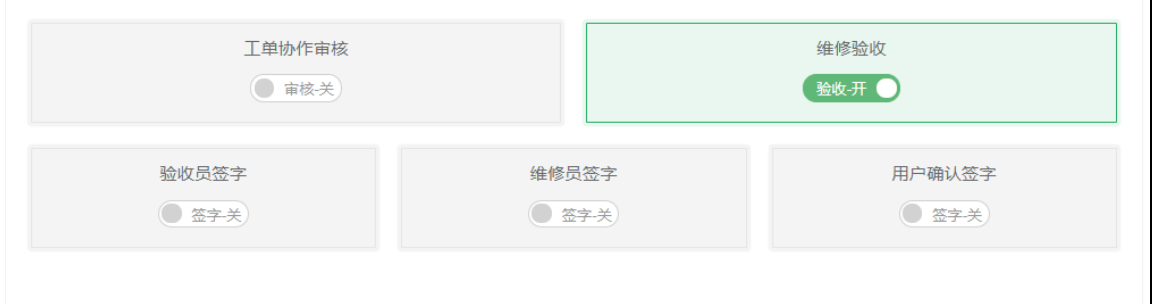

配置说明: 日常报修工单遵循谁报修谁确认原则, 在特定的报修场景中会出现, 第三 个人去验收,平台称之为"验收员"。开启验收后按钮后,技术员点击完成后由管理员 指派的验收员进行验收。验收完成由报修人确认评价。看下图两种流程,未开启维修验 收时默认第一个流程。

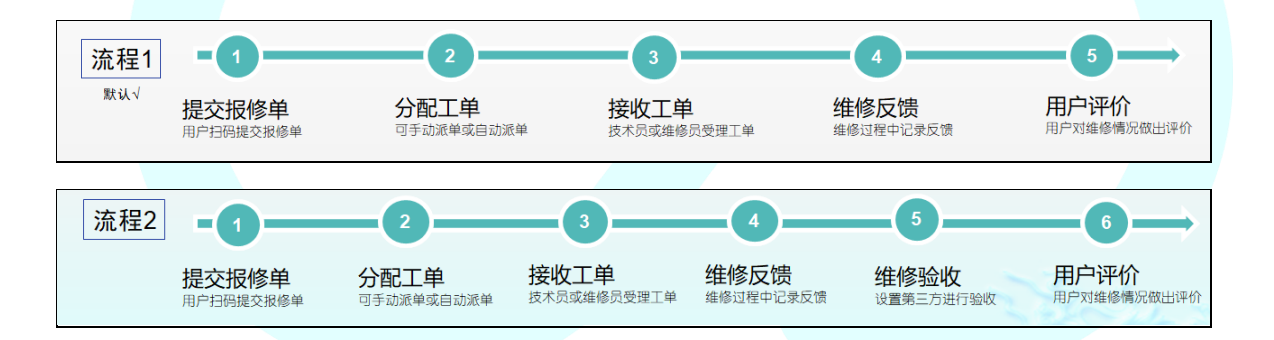

3验收员签字: 开启后验收员验收确认工单时手机会弹出验收签字, 并生成签字图。

 $\overline{1}$ 

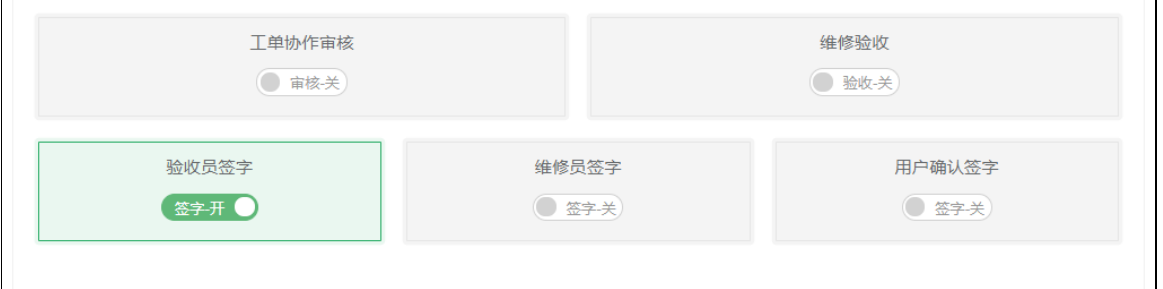

④维修员签字:开启后,维修员完成维修后,在维修反馈记录页面会提示签字,默认关闭 状态。

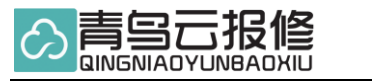

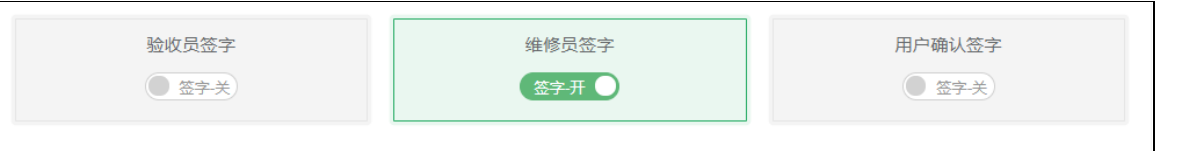

⑤用户确认签字:开启后用户在维修确认页面弹出签字确认,并生成签字图,默认关闭状 态。

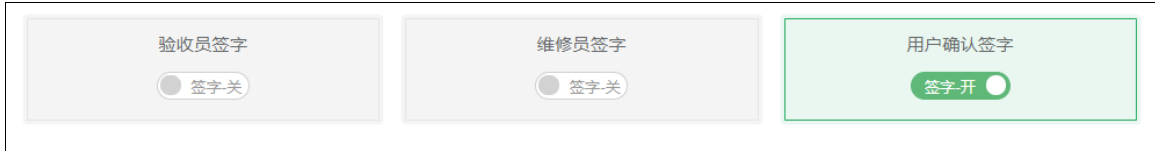

#### 1.6.3 电话设置

系统中,需要客户联系,服务监督,催单等业务电话默认为了系统管理员手机号,可在设 置中心下的"电话设置"中修改为其他电话,支持手机和座机。

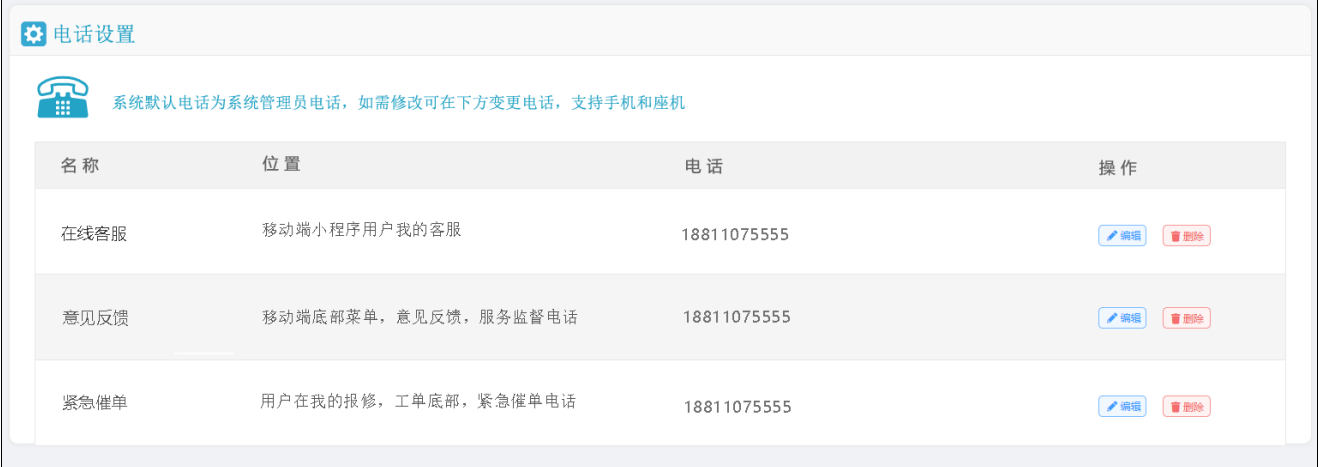

#### 1.6.3 通知设置

系统业务众多,需通知到具体业务负责人手上,系统初始默认通知均为系统管理员,为方便有需要的业 务负责人及时有效获得通知提醒,系统管理员可按照角色进行设置。

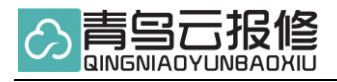

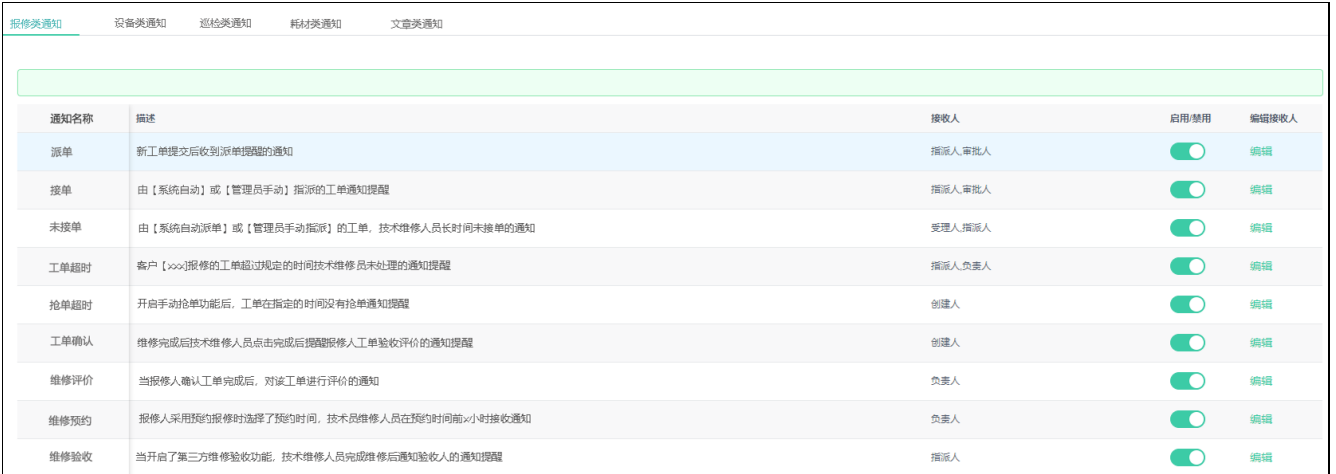

# 1.7 统计分析

多种维度对维修数据进行统计,按报修方式,按上报单位,上报部门,上报区域,上报故障类型,以及 技术员的维修绩效统计,包括产生的人工费用和耗材费用等统计。

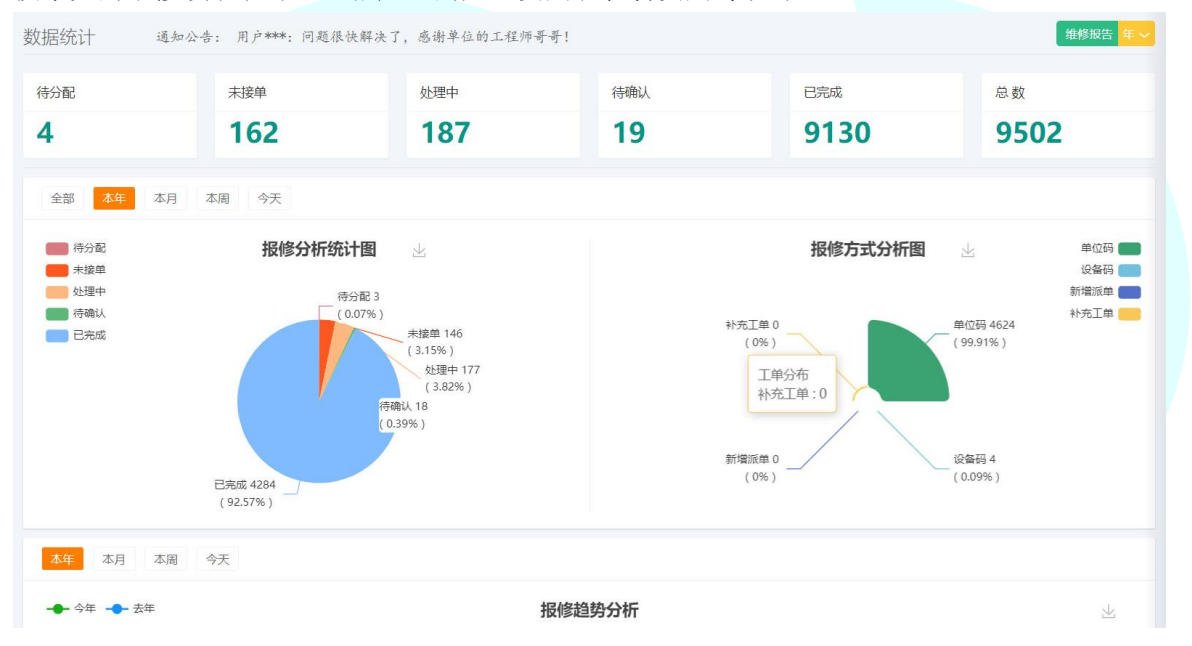

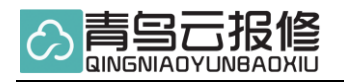

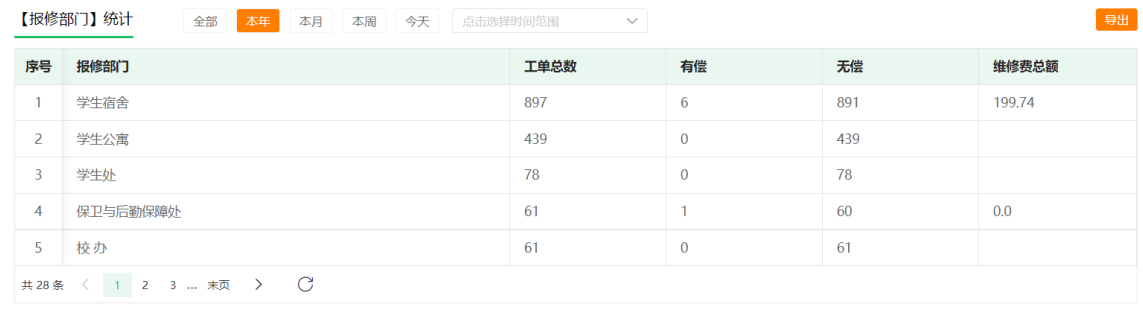

【报修区域】统计

全部 本年 本月 本周 今天 点击选择时间范围  $\checkmark$ 

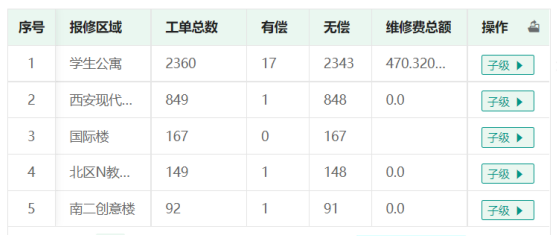

全部

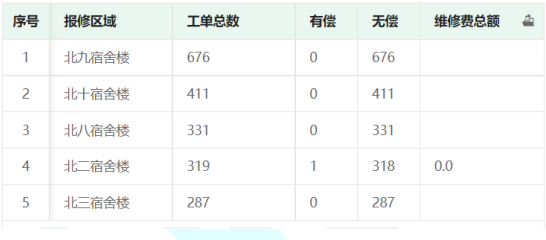

【故障类型】统计

本年 本月 本周 今天 点击选择时间范围

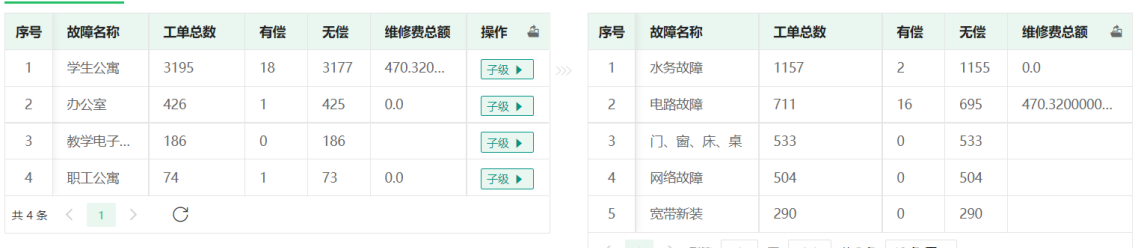

〈 1 〉 到第 1 页 确定 共5条 10条/页 >

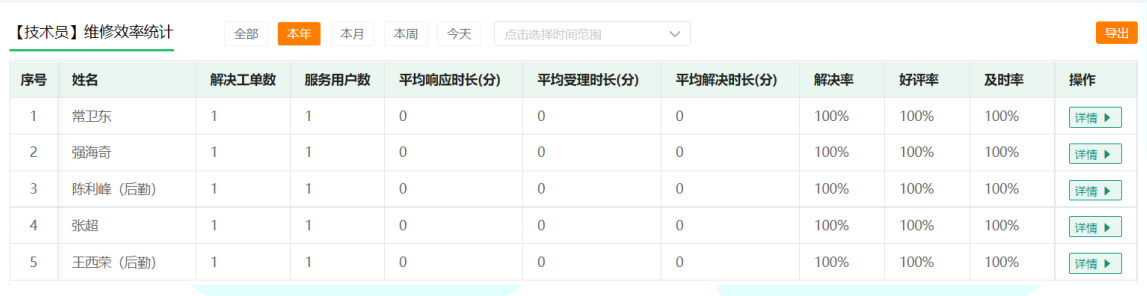

# 1.8 维修年报

维修年报为单位生成 PDF 版的年度维修总结,包含年度总工单数,每个上报单位数量统计,维修员维 修排行,报修部门、报修区域、故障类型等。可以根据单位选择不同年限进行下载。

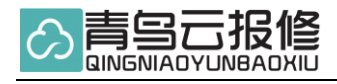

#### 2021年度售后维修工作总结报告

感谢忙碌于【单位维修事业】的技术员 是你们的坚守,保证了单位业务正常进行,辛苦啦!

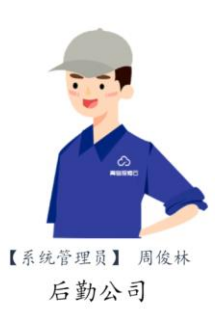

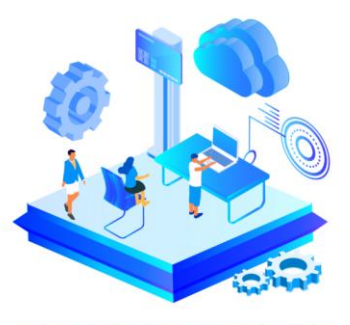

全年累计报修总数 4874次

月度工单数统计

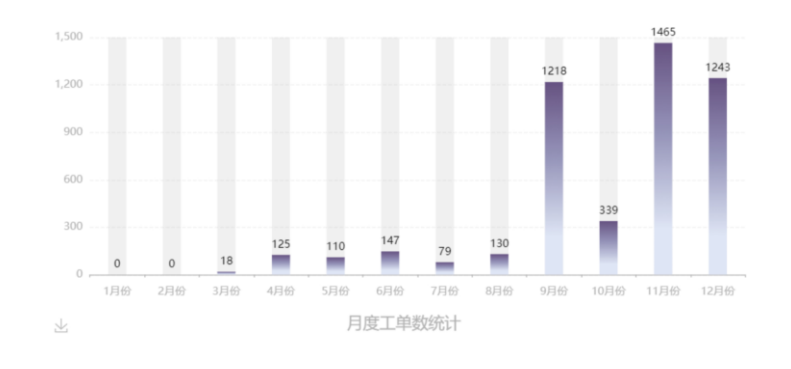

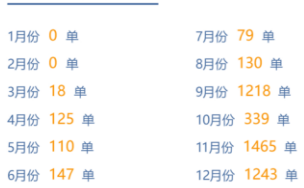

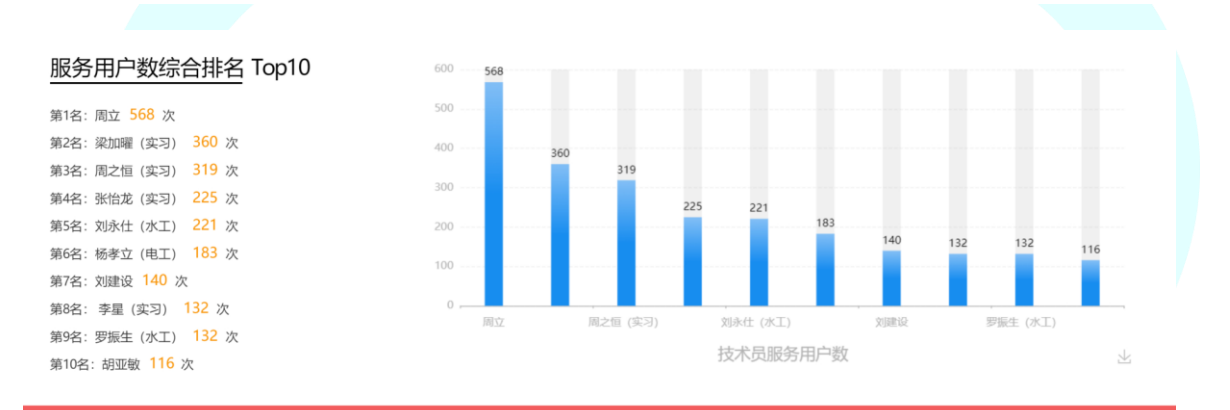

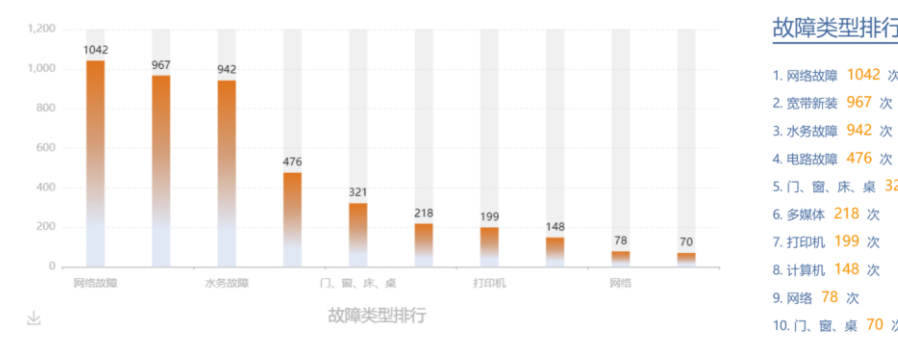

故障类型排行 Top10 1. 网络故障 1042 次

5. 门、窗、床、桌 321 次 6. 多媒体 218 次 7. 打印机 199 次 8. 计算机 148 次 9. 网络 78 次 10. 门、窗、桌 70 次

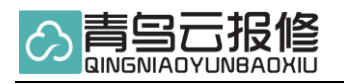

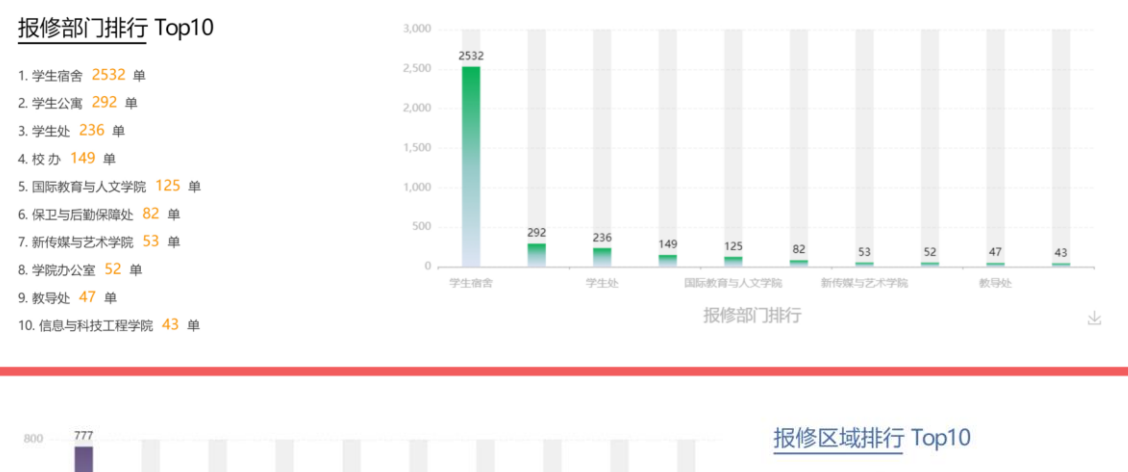

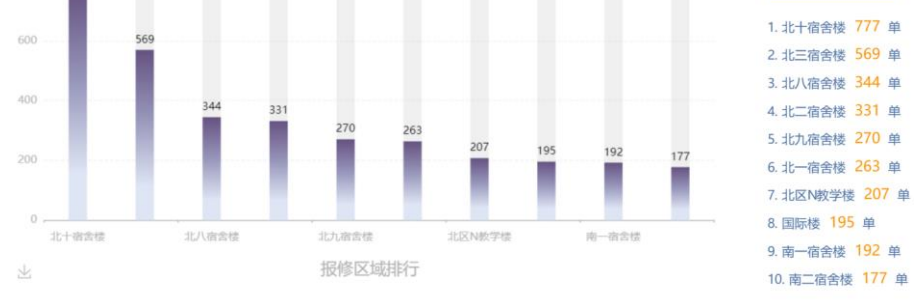

# 1.9 角色管理

 系统默认角色为系统管理员、技术员、如需给不同的人员增加权限及菜单就要新建角色,这里的 角色是新建,非系统管理-我的员工中的角色分配。

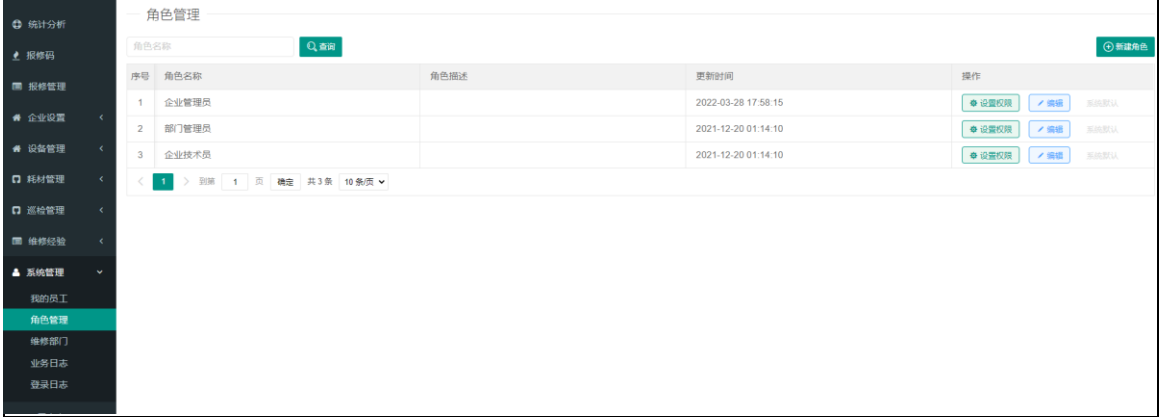

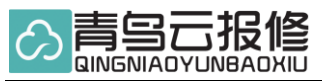

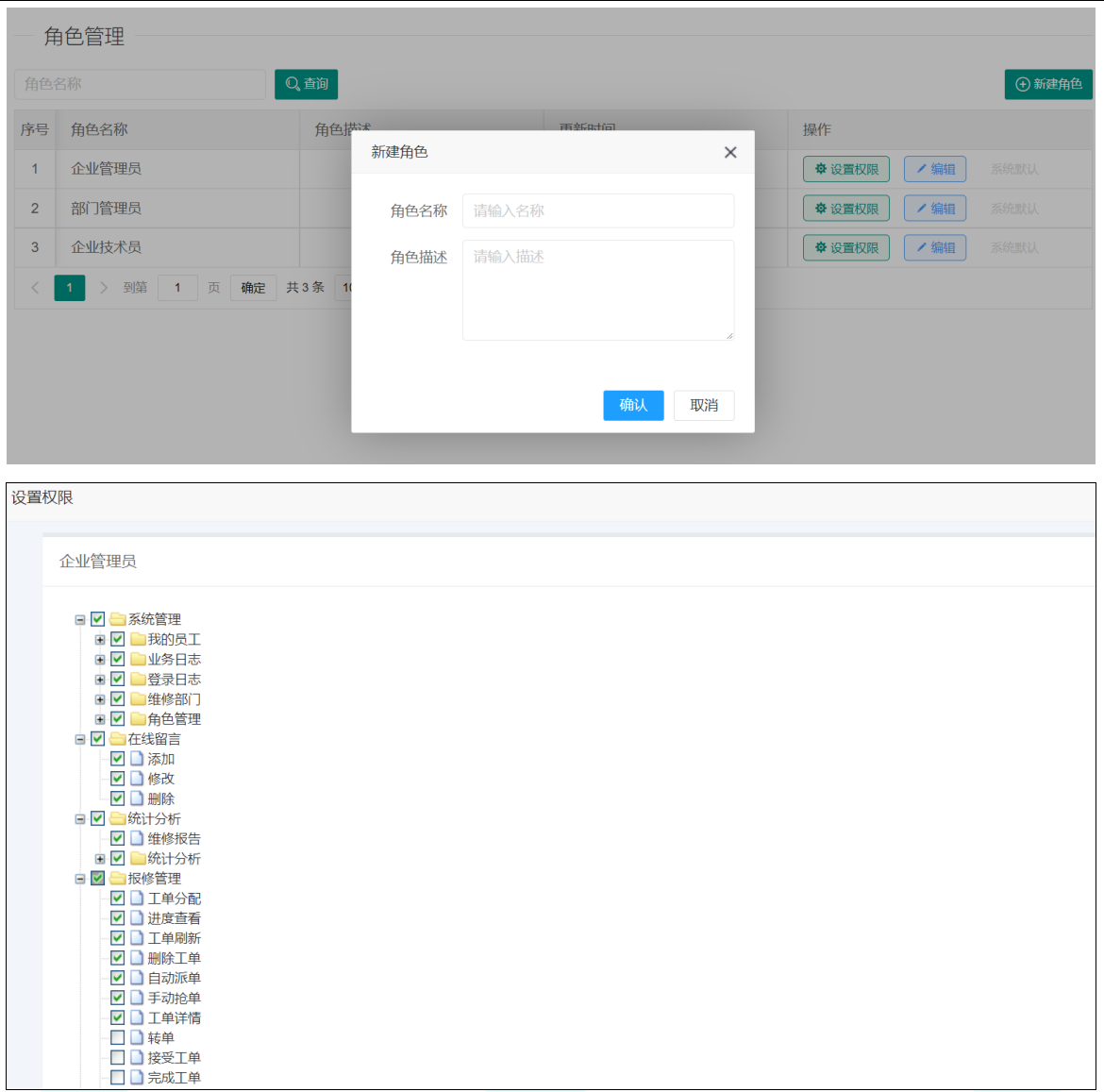

# 1.10 派单模式

系统共有三种派单模式:手动派单、自动派单、抢单

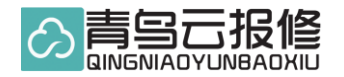

#### 1.10.1 手动派单

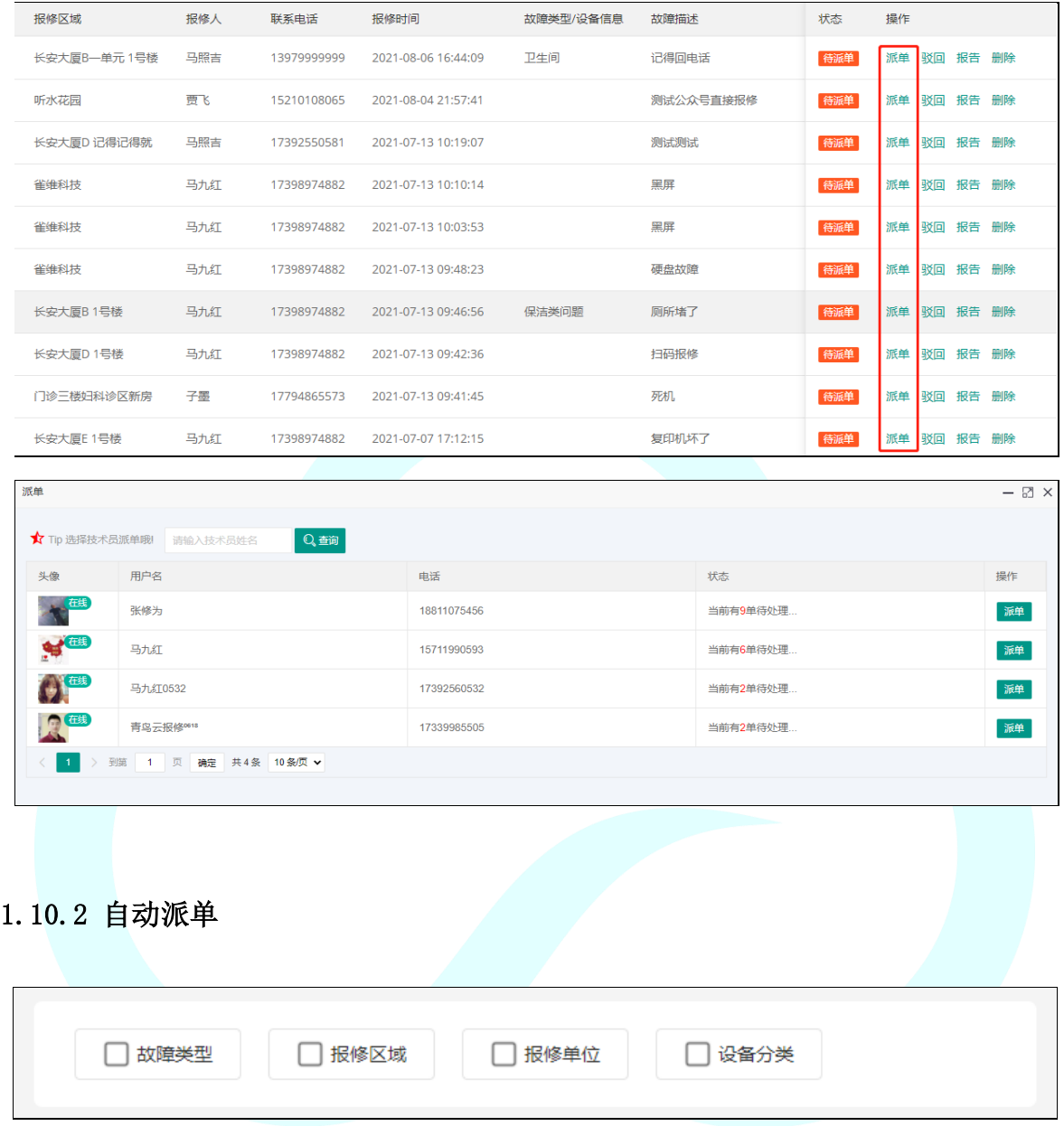

支持四种场景,可组合使用,如按故障类型派单,工单优先按故障类型,如果技术员故障类型 相同继续匹配其他派单场景,如无其他派单场景,会轮询每个技术员一单。当每名技术员派单 场景相同时,派单规则:未接单+处理中数量总和较少的优先分配。

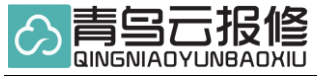

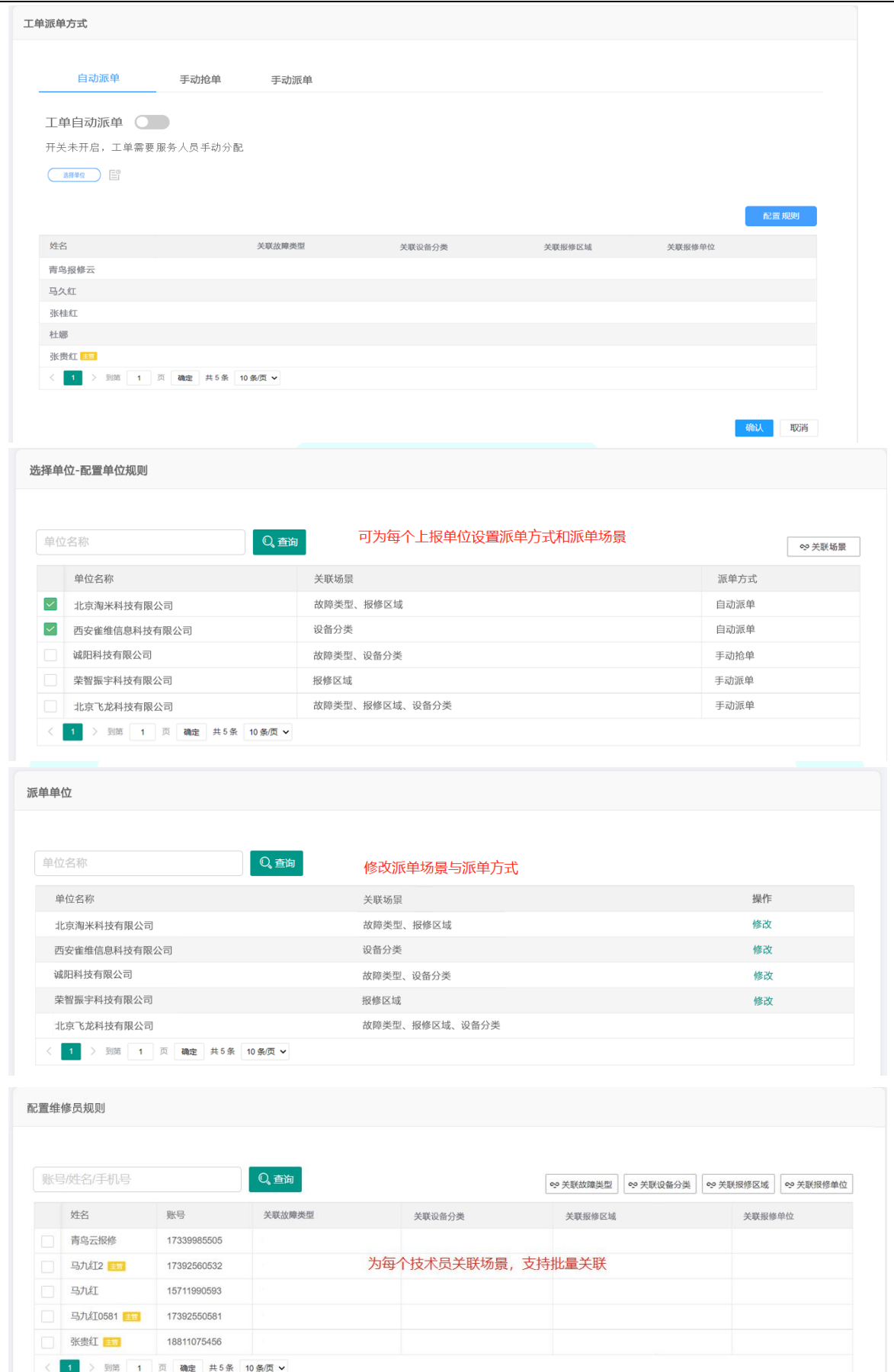

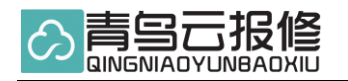

#### 1.10.3 抢单

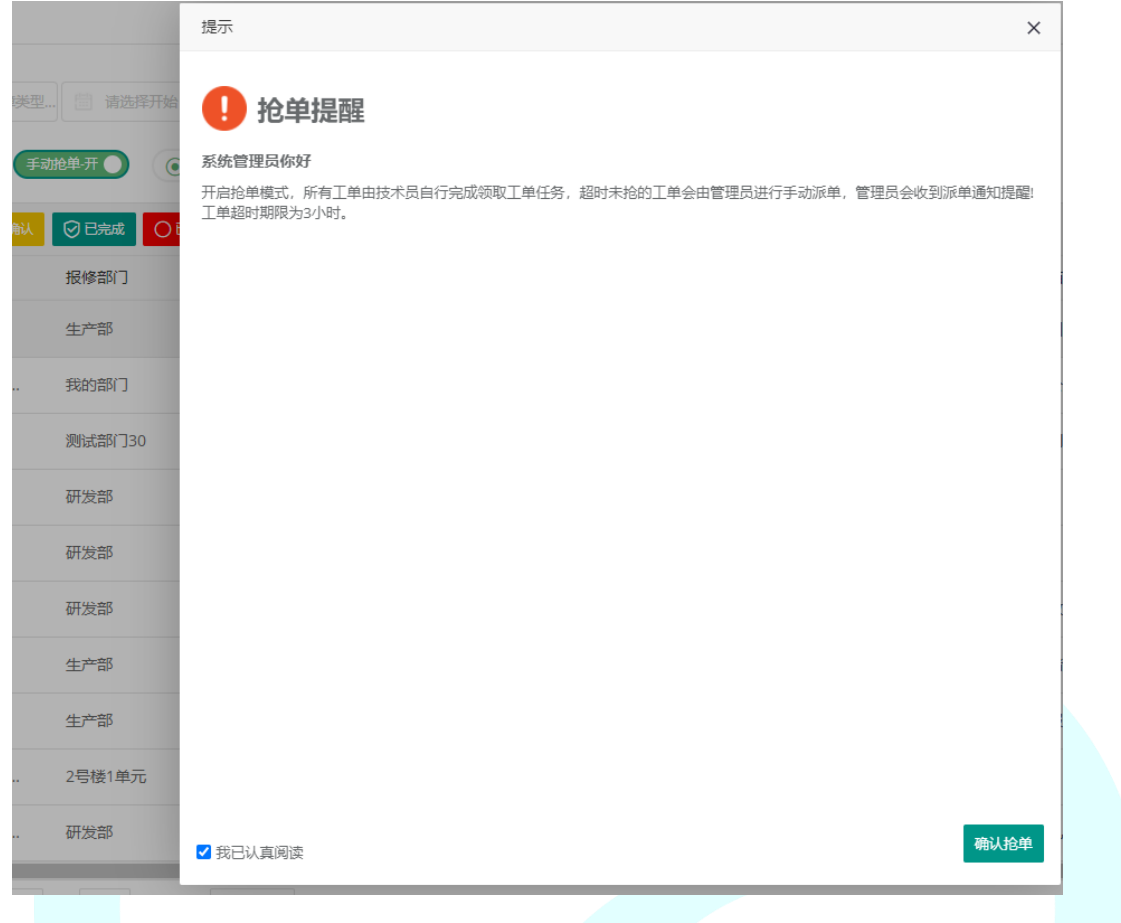

开启抢单,有新工单每个技术员在抢单列表中可以看到工单,3 小时内无人抢单工单退回。

# 1.11 数据大屏

可以直观展示本单位正在维修的工单,显示维修过程,并配有语音播报,可投放在电视或大屏上。

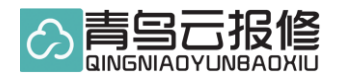

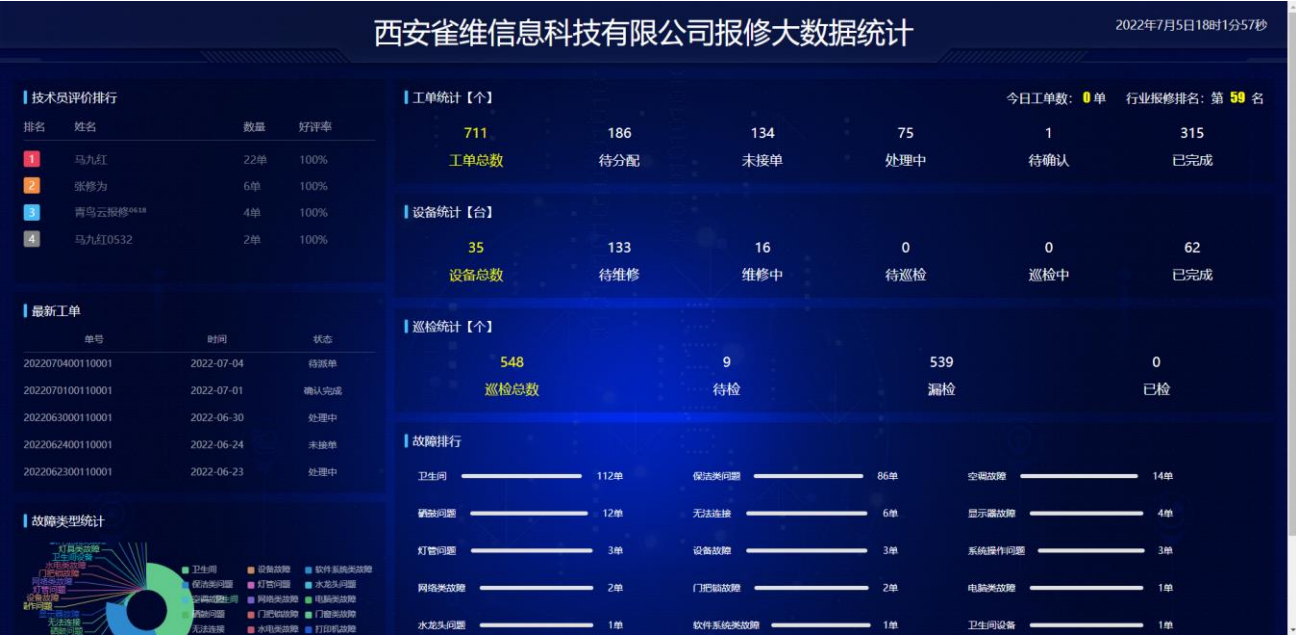

# 1.12 第三方接入

#### 1.12.1 微信公众号

[这种接入是将青鸟云报修小程序接入单位的公众号底部菜单实现调转。 小程序路径:pages/user/index/index?openMiniProgram=1【可复制】

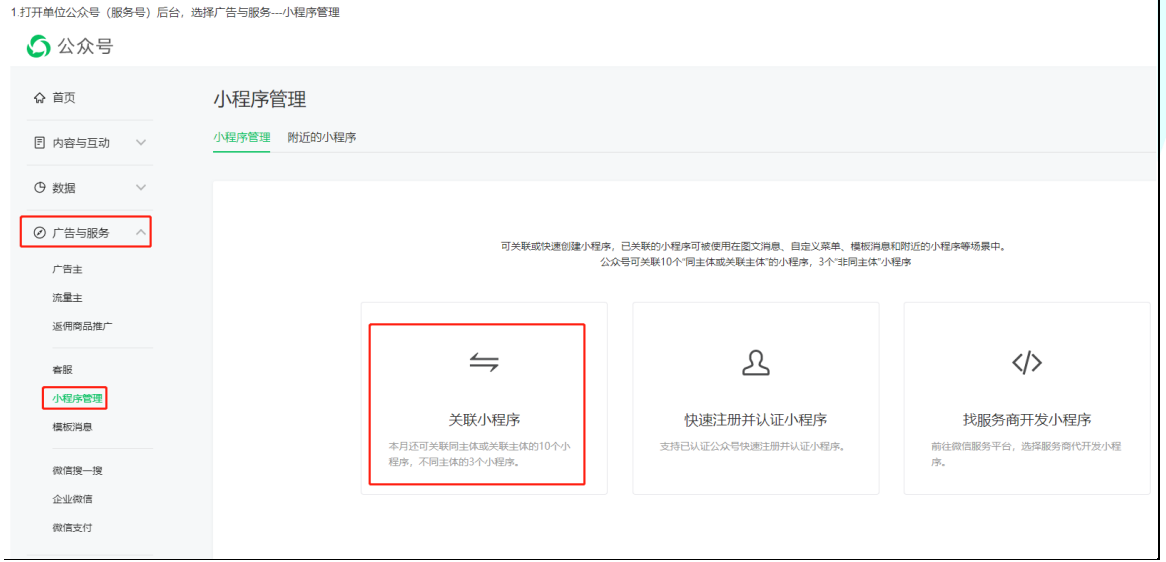

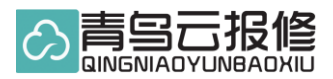

2.公众号管理员扫码确认身份

# 小程序管理 小程序管理 附近的小程序 关联小程序  $\times$ 1.验证身份 -- 2.关联小程序 单位公众号管理员扫码 同歌 Г  $\langle$ /> 开发小程序 <br>选择服务商代开发小程 请用管理员微信扫描以上二维码进行验证

3.搜索"青鸟云报修"小程序

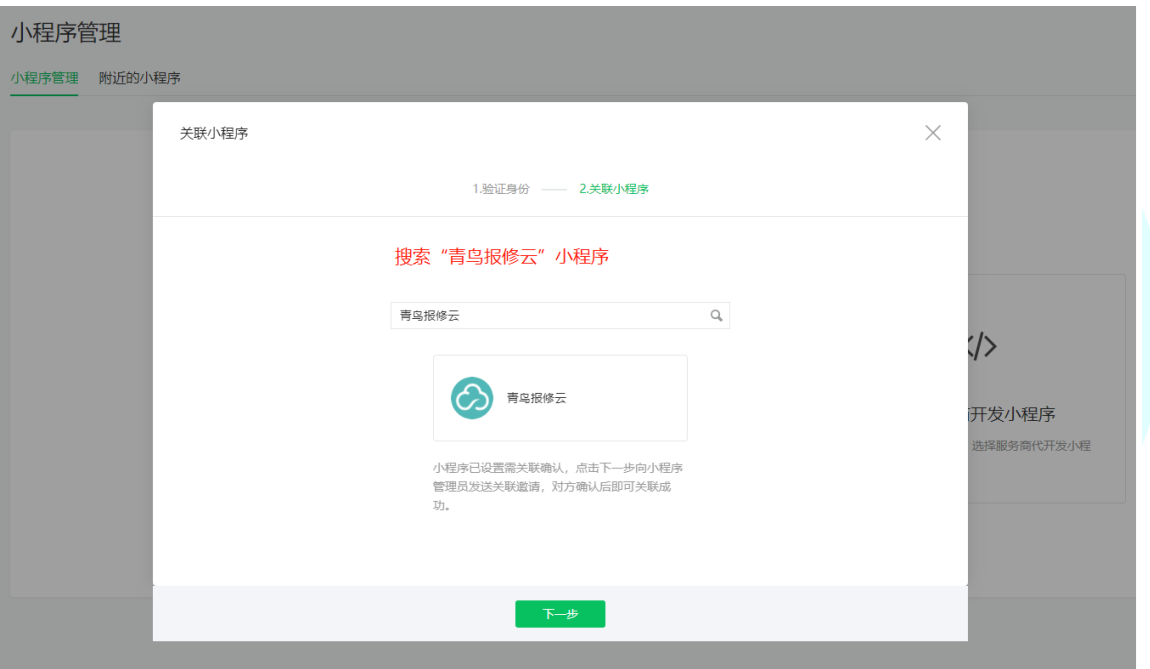

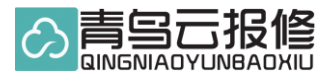

4.等待青鸟云报修工作人员确认, 电话: 029-82522265

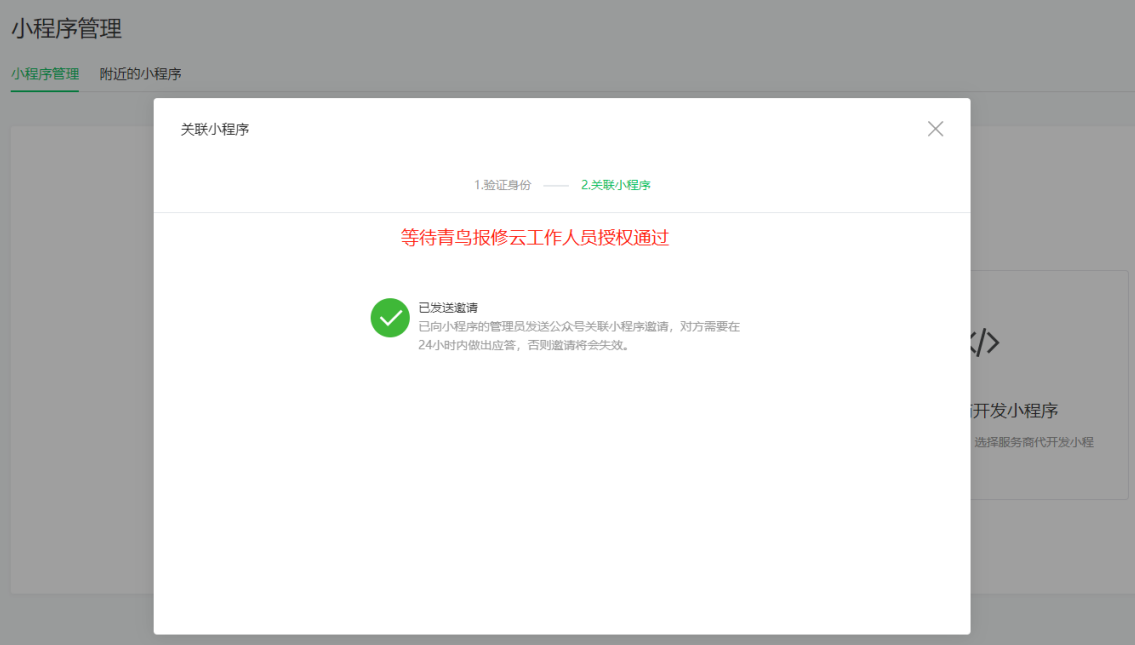

5.青鸟云报修授权成功

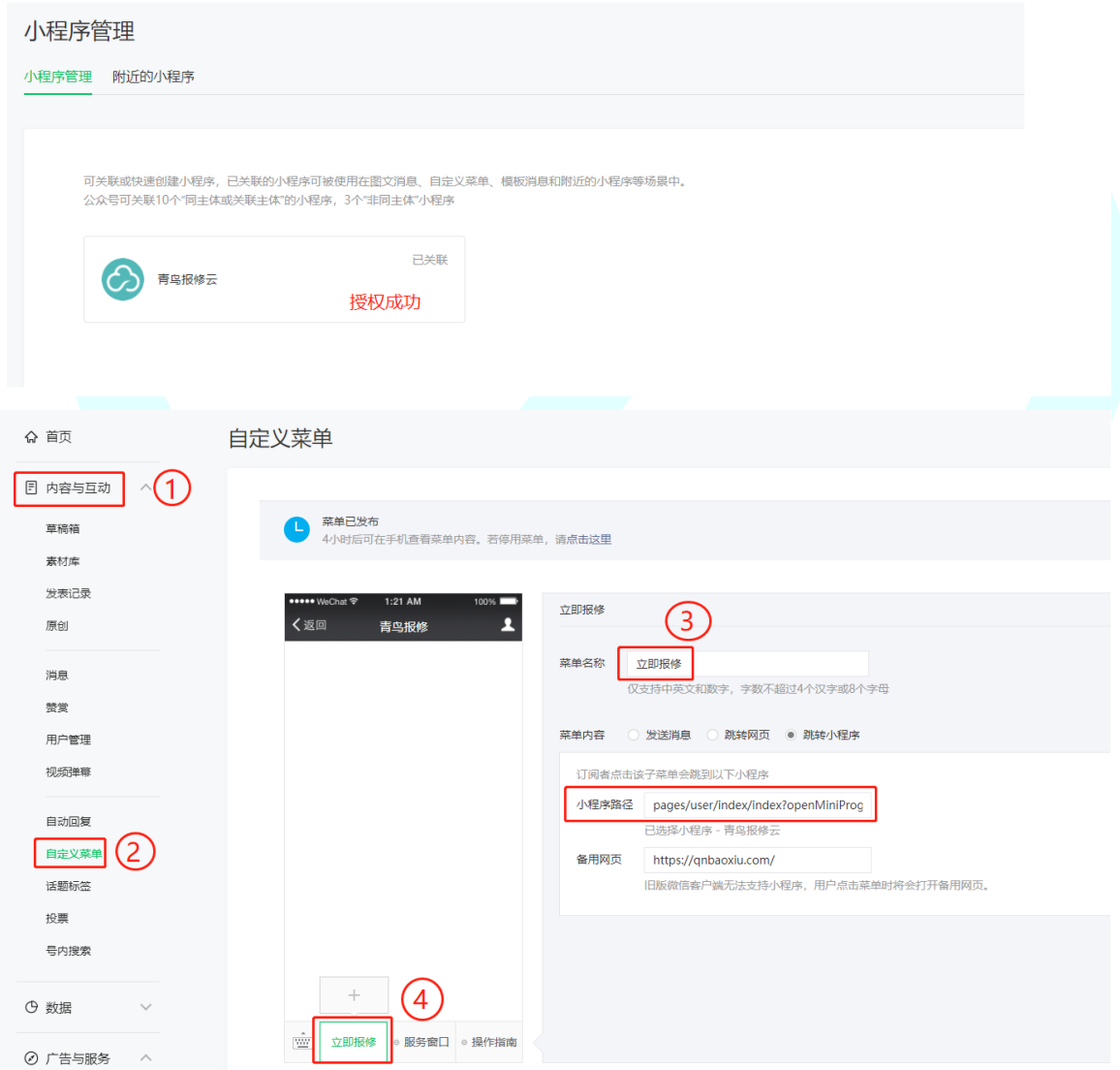

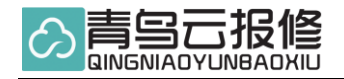

#### 1.12.2 一键报修

接入单位微信公众号,通过底部菜单栏让关注单位的用户直接提交报修表单,也就是一键 报修。可联系平台客服,申请通过后技术进行配置参数做公众号开发。不支持多个报修单 位用户。

#### 1.12.3 企业微信

1.12.4 其他系统对接